**GOBERNACIÓN DEL VALLE DEL CAUCA**

# **PLATAFORMA WEB PERSONERÍA JURÍDICA**

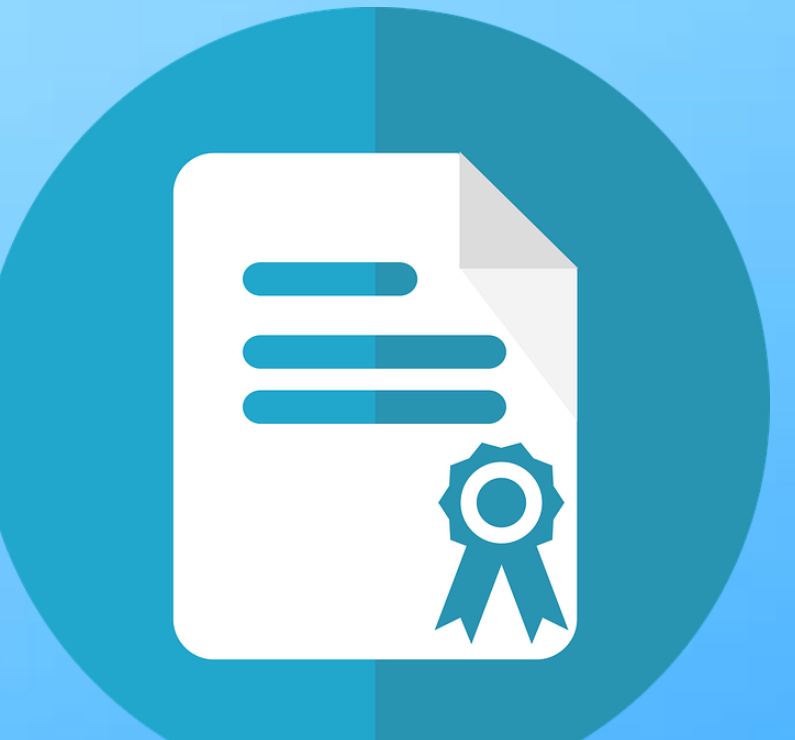

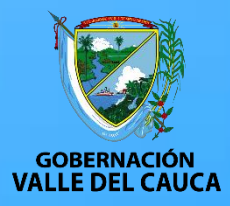

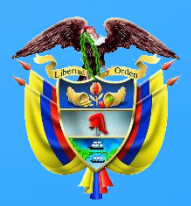

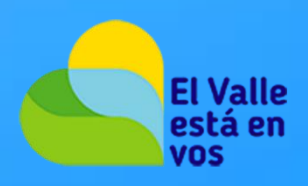

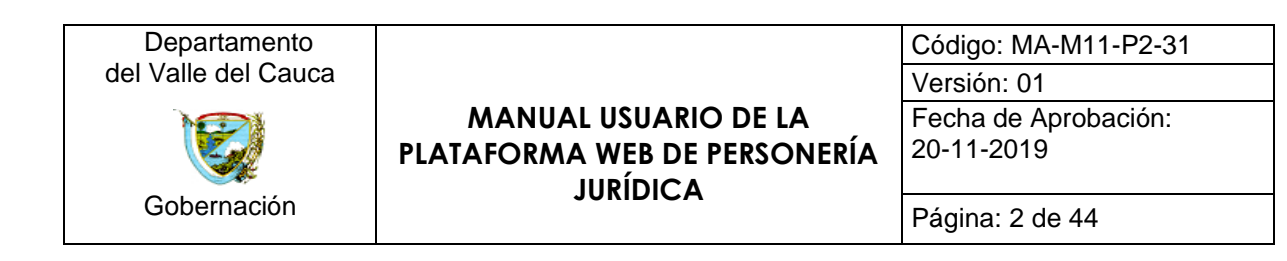

# **Contenido**

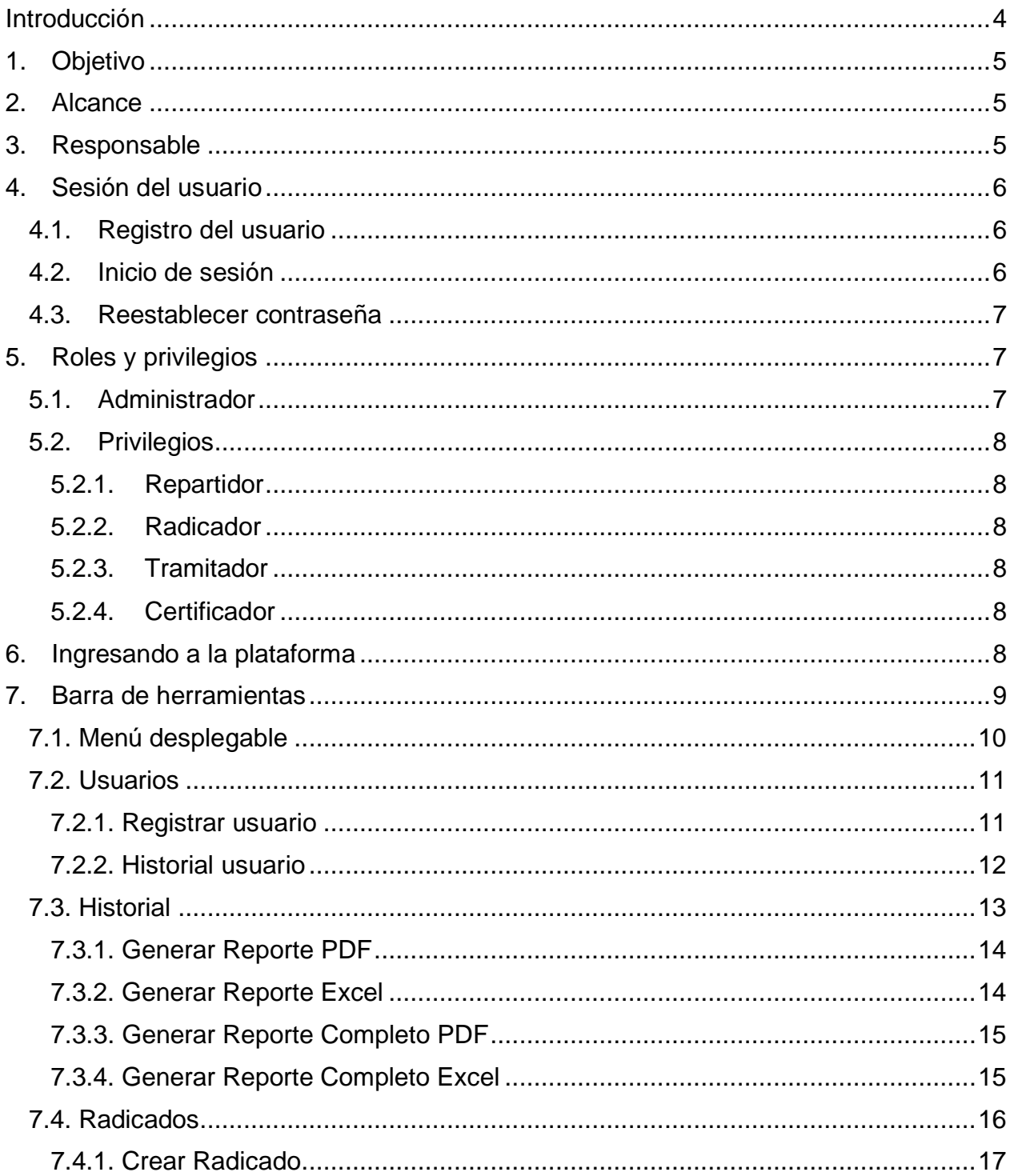

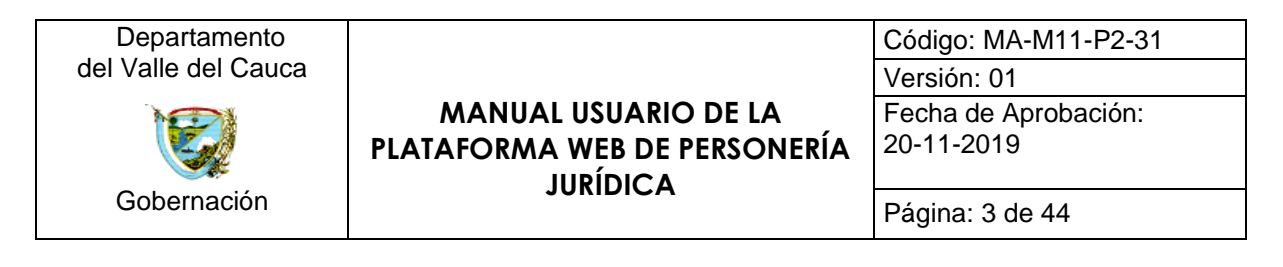

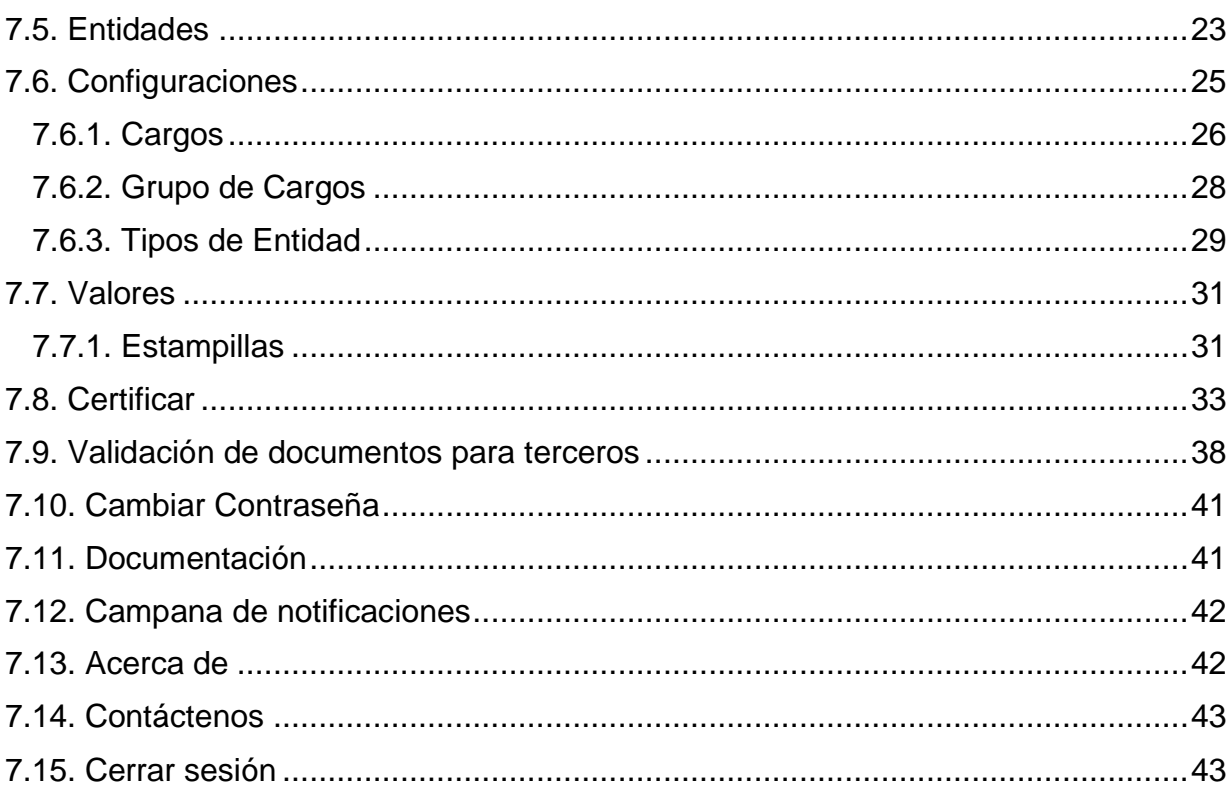

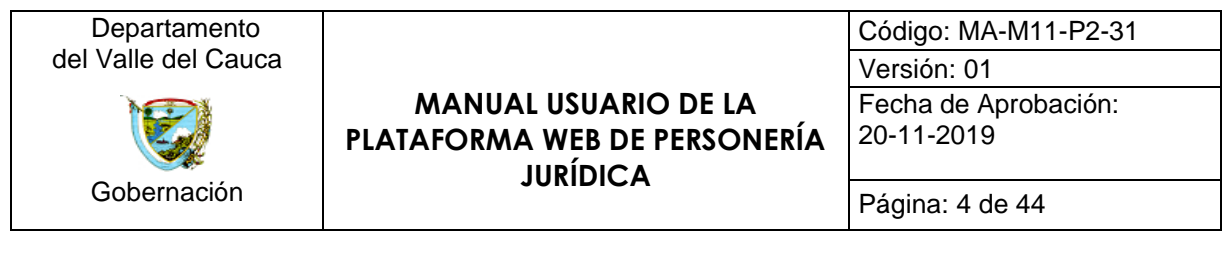

# **Introducción**

<span id="page-3-0"></span>La Secretaría de las Tecnologías de la Información y la Comunicación (SETIC) del departamento del Valle del Cauca, ponen a su disposición, teniendo en cuenta la innovación de la transformación digital, una plataforma web para innovar y transformar la forma en que se llevan a cabo la mayoría de procesos que se tramitan en la dependencia de Personería Jurídica del departamento.

El enlace para ingresar a la plataforma web, de preferencia *Google Chrome*, de personería jurídica es:

personerias.valledelcauca.gov.co

Es importante recalcar que la plataforma ha sido desarrollada para trabajar en un entorno web, por lo cual, los usuarios deben estar familiarizados con este ambiente de trabajo.

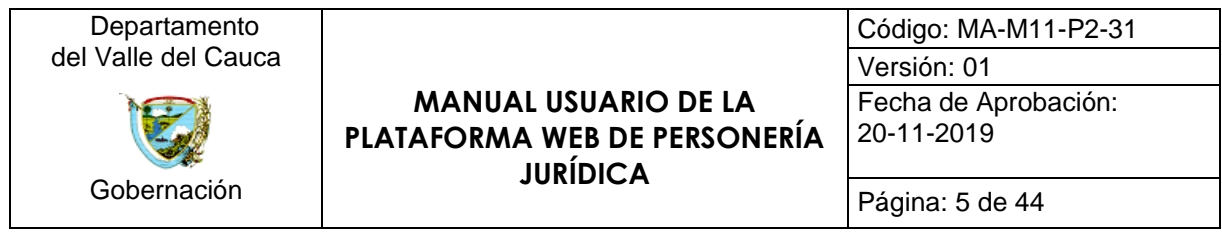

# <span id="page-4-0"></span>**1. Objetivo**

La plataforma permite la creación, administración y gestión de la mayoría de procesos que tramita la dependencia de personería jurídica.

# <span id="page-4-1"></span>**2. Alcance**

Inicia con la creación de un radicado al cual se le asigna un usuario registrado dentro de la plataforma, el radicado permite realizar algunos procesos como reconocimiento de personerías, reforma de estatutos, inscripción de dignatarios, registro de libros, entre otros. Luego, el usuario asignado se encarga de tramitar o hacer un oficio tipo devolución del radicado en cuestión. Si el usuario decide tramitar el radicado la plataforma habilita los procesos relacionados a la misma para terminar, el proceso de trámite, generando una plantilla para las resoluciones, certificados y demás oficios solicitados por el usuario. Teniendo en cuenta la importancia, dado el avance de la tecnología, de la seguridad de la información, la plataforma web dispone de un mecanismo que permite, empleando protocolos de seguridad como código *hash* y código de barras, certificar el documento elaborado por el usuario, a partir de la plantilla base, con el fin de generar un documento único, brindando de esta forma seguridad al evitar algún tipo de falsificación del documento en cuestión. Además, el sistema cuenta con módulos que permiten realizar la administración de configuraciones básicas, por ejemplo: creación de cargos, organismos de administración, tipo de objeto social, entre otros; con el fin de mantener actualizada la información a ser usada en el sistema.

La página web maneja la información del usuario que manipula el sistema, generando reportes de los movimientos realizados por el usuario en el aplicativo.

# <span id="page-4-2"></span>**3. Responsable**

Profesional especializado de planta o contratista que cumpla con las competencias y habilidades descritas en los documentos de soporte que estructuro la Secretaria de las Tecnologías de la Información y las Comunicaciones (SETIC), tal como lo menciona el procedimiento con código PR-M11-P2-01 V01.

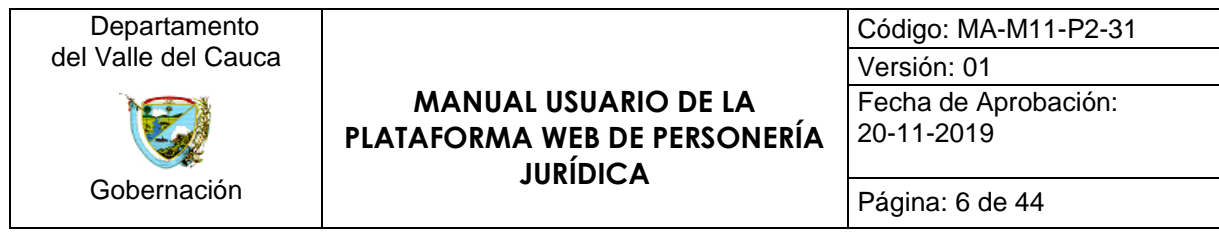

# <span id="page-5-0"></span>**4. Sesión del usuario**

### <span id="page-5-1"></span>**4.1. Registro del usuario**

Para registrar un nuevo usuario se debe solicitar, diligenciar y entregar, directamente a la SETIC, el formato de *CREACION Y MOVIMIENTO DE USUARIOS EN SAP Y OTROS SISTEMAS DE INFORMACION*. La SETIC se encarga de validar la información para proceder con el registro del usuario en la plataforma, o en caso contrario, notificar la invalidez del proceso.

#### <span id="page-5-2"></span>**4.2. Inicio de sesión**

Una vez tenga su usuario asignado puede iniciar sesión dentro de la plataforma. Al ingresar a la dirección digital de la página, *personerias.valledelcauca.gov.co*, se presenta la interfaz de inicio, en la cual, se encuentra el formulario, *Iniciar sesión,* que permite, una vez diligenciado, al usuario registrado, el acceso al sistema. En la siguiente captura se ilustra la vista descrita anteriormente:

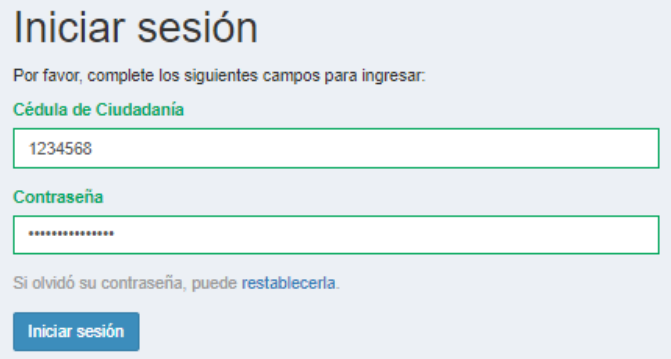

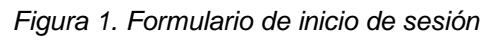

El siguiente video tutorial expone el proceso anteriormente explicado.

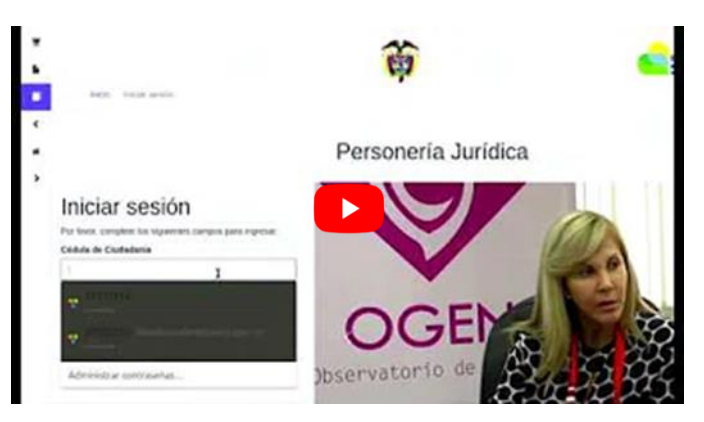

*Enlace 1. Video tutorial de inicio de sesión*

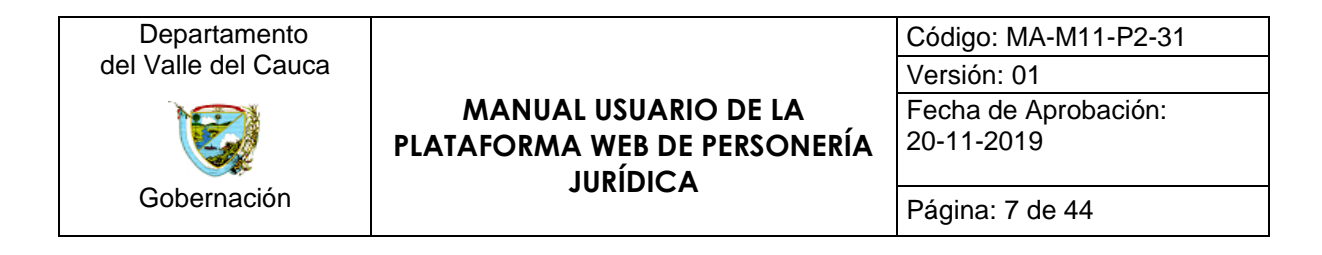

## <span id="page-6-0"></span>**4.3. Reestablecer contraseña**

Si olvido su contraseña, acceda al enlace *restablecerla,* como se observa en la anterior figura, cada que desee solicitar, a la SETIC, el cambio de contraseña. Al ingresar a este enlace la plataforma web lo redirige a una interfaz para realizar la petición mencionada, en la cual, el usuario digita el número de cédula y presiona el botón enviar. Luego, la plataforma se encarga de enviar un correo al usuario en cuestión en donde se explica el paso a seguir.

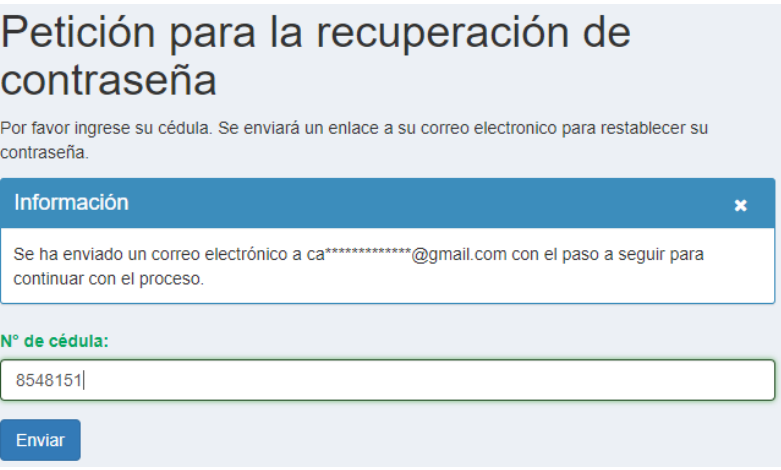

*Figura 2. Proceso de petición para la recuperación de contraseña*

# <span id="page-6-1"></span>**5. Roles y privilegios**

La estructuración de la plataforma sigue un flujo de trabajo donde es necesario plantear herramientas específicas, según la profesión, para cada usuario. Por lo cual, se emplea un sistema de roles y privilegios para permitir y/o bloquear funcionalidades según el perfil del usuario registrado. A continuación, se listan los diferentes roles y privilegios que maneja la plataforma. Cabe aclarar que todos los usuarios registrados tienen habilitado las vistas, detalladas más adelante, que tienen como objetivo solo presentar información registrada en la base de datos.

### <span id="page-6-2"></span>**5.1. Administrador**

El rol de administrador está diseñado para permitir el control total del sistema de información, entiéndase: plataforma a nivel visual y de código, base de datos, entre otros, por ende, el rol solo está habilitado para los desarrolladores del sistema, en este caso miembros de la SETIC.

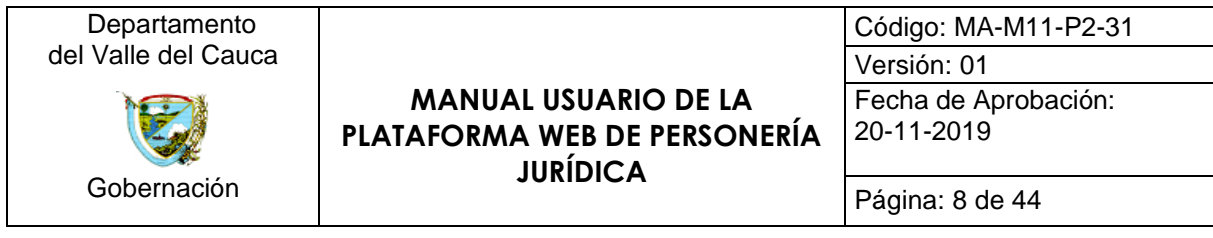

## <span id="page-7-0"></span>**5.2. Privilegios**

Con el fin de filtrar las funcionalidades del sistema, a cada usuario registrado en la misma, se implementaron diferentes privilegios. De forma general, los privilegios son asignados a cada usuario al momento de su registro, los cuales se definen a continuación.

### <span id="page-7-1"></span>**5.2.1. Repartidor**

El privilegio de repartidor está diseñado para permitir la creación y asignación de todos los procesos, que tramita PERJUR, a un usuario (radicador) en específico.

### <span id="page-7-2"></span>**5.2.2. Radicador**

El privilegio de repartidor está diseñado para permitir la creación y asignación de todos los procesos, que tramita PERJUR, a un usuario (tramitador) en específico.

### <span id="page-7-3"></span>**5.2.3. Tramitador**

El privilegio de tramitador está diseñado para permitir la correspondiente tramitología que requiere cada proceso asignado al usuario en cuestión.

### <span id="page-7-4"></span>**5.2.4. Certificador**

El privilegio de certificador está diseñado para permitir la correspondiente tramitología que requiere cada proceso de certificación (como se muestra más adelante) de los documentos que generan los tramites asignados a un usuario, por ejemplo, resoluciones o certificados.

# <span id="page-7-5"></span>**6. Ingresando a la plataforma**

Las figuras 3 y 4 ilustran el menú de inicio para el rol de administrador y los diferentes privilegios expuestos.

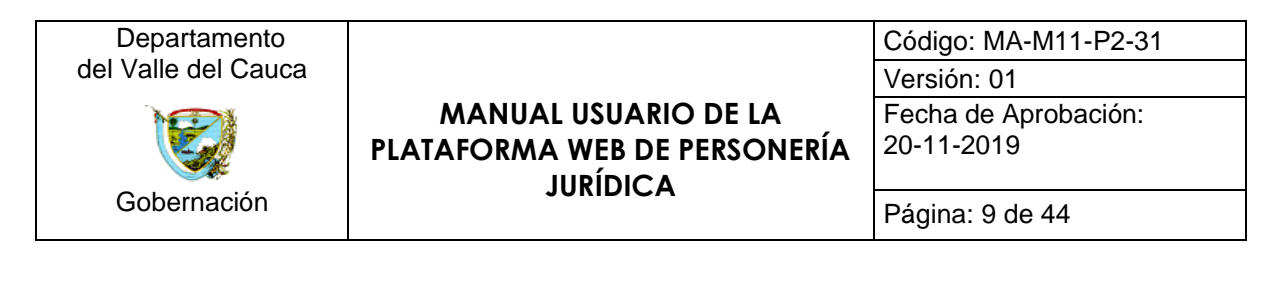

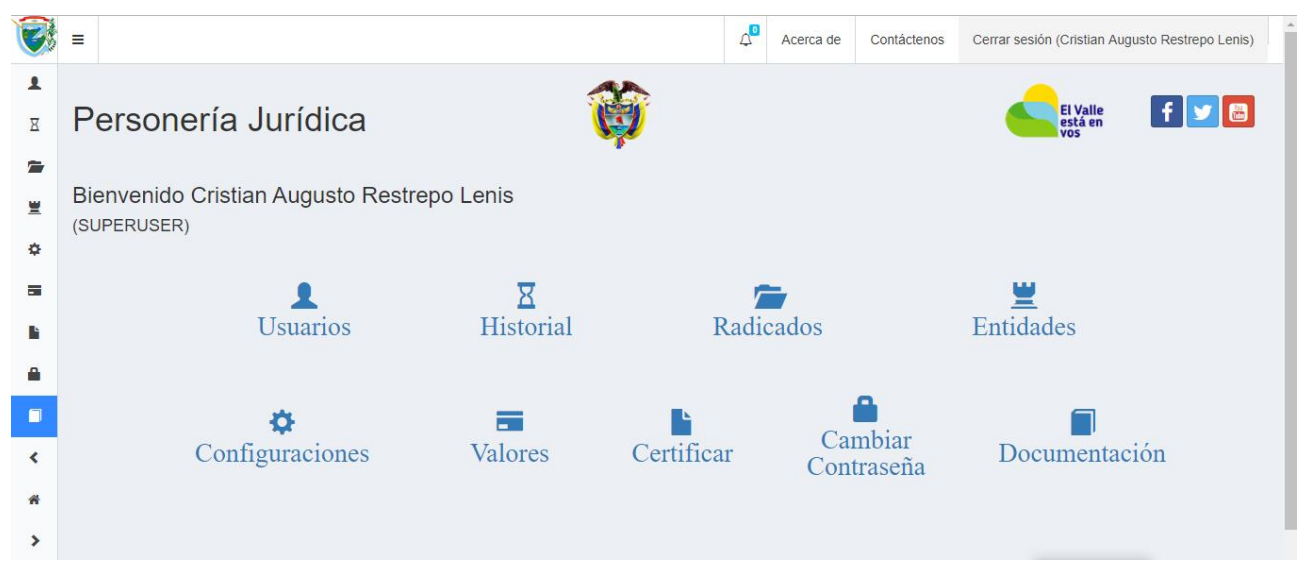

*Figura 3. Menú de inicio para el rol de administrador.*

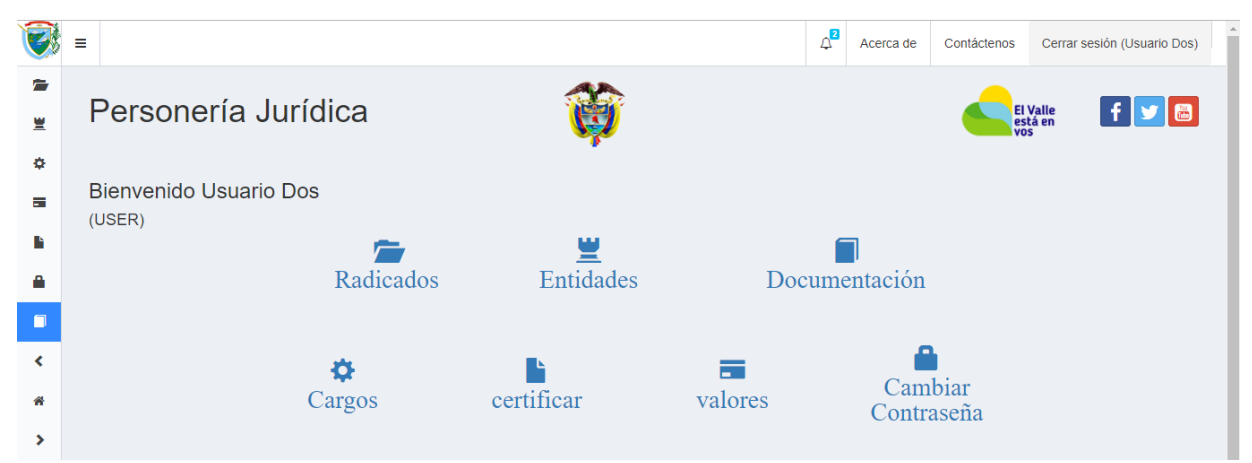

*Figura 4. Menú de inicio correspondiente para los usuarios que no son administradores, es decir, que tienen privilegios asignados (repartidor, radicador, tramitador y certificador).*

# <span id="page-8-0"></span>**7. Barra de herramientas**

El diseño de la plataforma web emplea una barra de herramientas, ubicada en los bordes izquierdo y superior, que permite mejorar el flujo de trabajo, la operatividad, la navegación y la interacción del usuario con la misma.

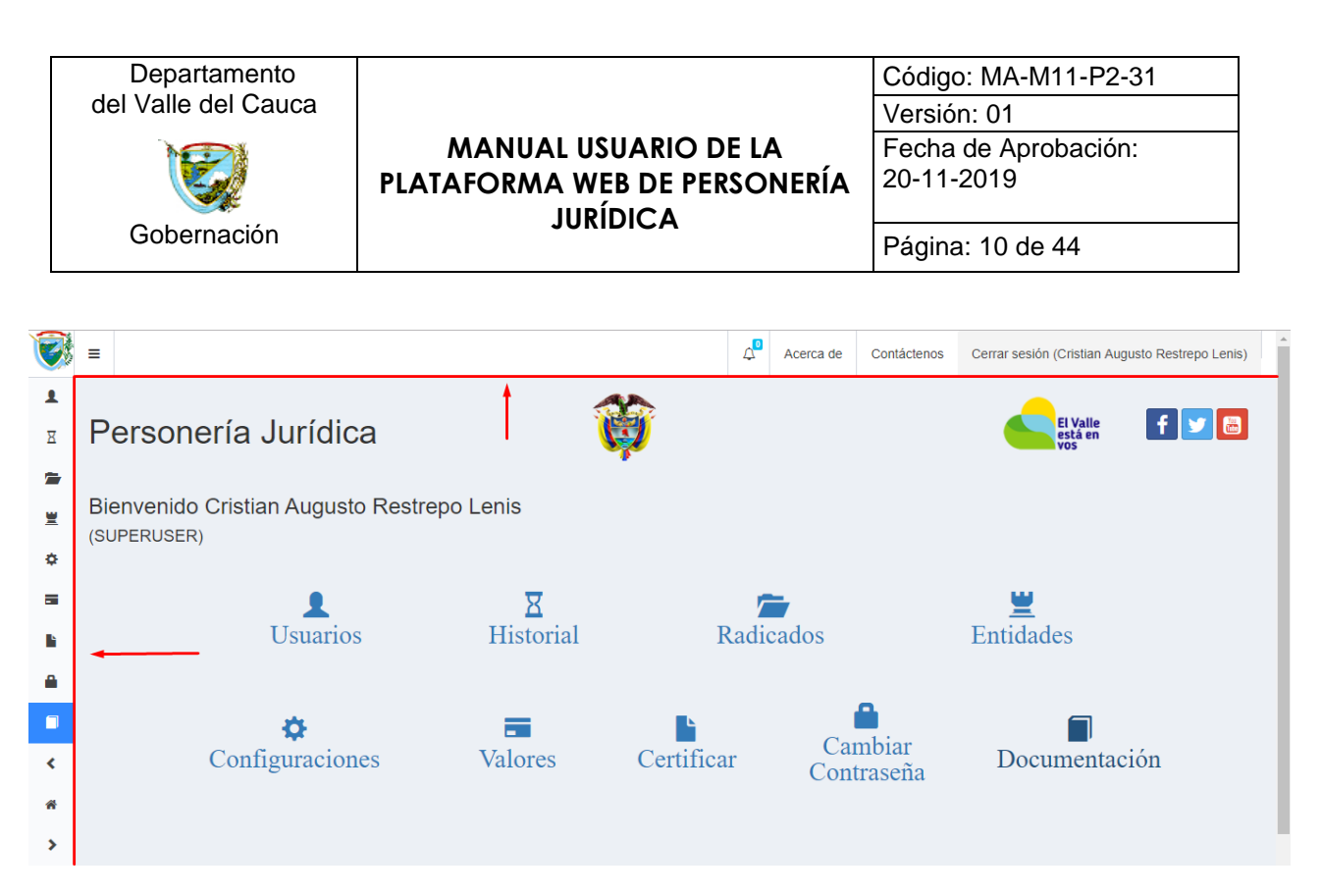

*Figura 5. Barra de herramientas.*

## <span id="page-9-0"></span>**7.1. Menú desplegable**

Representado por el icono  $\equiv$ , tiene como función, al ser presionado, desplegar en la parte izquierda de la plataforma web las opciones disponibles en la barra de herramientas.

| <b>GOBERNACIÓN</b><br><b>VALLE DEL CAUCA</b>  | $\Delta^0$<br>Ξ<br>Contáctenos<br>Cerrar sesión (Cristian Augusto Restrepo Lenis)<br>Acerca de |
|-----------------------------------------------|------------------------------------------------------------------------------------------------|
| MENÚ DE NAVEGACIÓN                            |                                                                                                |
| <b>1</b> Usuarios                             | El Valle<br>está en<br>vos<br>Personería Jurídica                                              |
| $\overline{X}$ Historial                      |                                                                                                |
| Radicados                                     | Bienvenido Cristian Augusto Restrepo Lenis<br>(SUPERUSER)                                      |
| ■ Entidades                                   |                                                                                                |
| <b><math>\Phi</math></b> Configuraciones<br>x | ≕                                                                                              |
| <b>VALORES</b>                                | Radicados<br>Entidades<br>Historial<br><b>Usuarios</b>                                         |
| <b>E</b> Valores<br>c                         |                                                                                                |
| <b>VALIDACION</b>                             |                                                                                                |
| <b>Nalidacion</b><br>ĸ.                       | Cambiar<br>Valores<br>Certificar<br>Documentación<br>Configuraciones<br>Contraseña             |
| <b>DOCUMENTACIÓN</b>                          |                                                                                                |
| <b>Gambiar Contraseña</b>                     |                                                                                                |
| Documentación                                 |                                                                                                |
| <b>NAVEGACION</b>                             |                                                                                                |

*Figura 6. Opciones de la barra de herramientas*

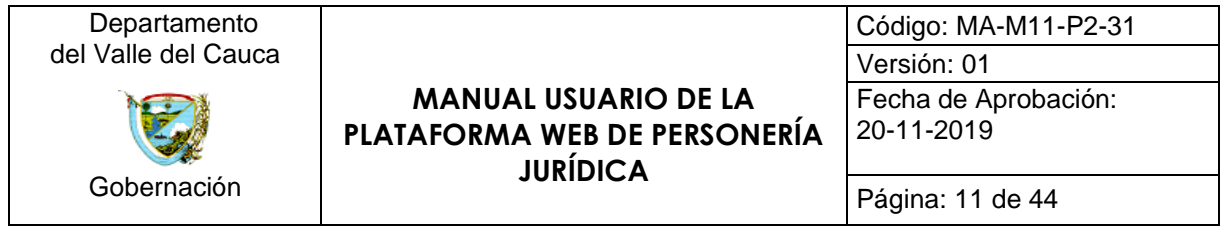

## <span id="page-10-0"></span>**7.2. Usuarios**

Representado por el icono  $\blacktriangle$ , tiene como función, al ser presionado, redireccionar a la vista de *usuarios*. En esta vista se muestran los usuarios registrados, que utilizan la plataforma web hasta el momento. Además, presenta algunas funciones como registrar un nuevo usuario y realizar una búsqueda filtrada de los usuarios registrados en el sistema. A continuación, se explica a detalle cada función. Cabe resaltar que esta vista solo está disponible para el rol de superusuario.

|                | Ξ |                                                |                                 |                           | $\Delta^0$ | Acerca de | Contáctenos              | Cerrar sesión (Cristian Augusto Restrepo Lenis) |                                       |
|----------------|---|------------------------------------------------|---------------------------------|---------------------------|------------|-----------|--------------------------|-------------------------------------------------|---------------------------------------|
| $\sqrt{1}$     |   |                                                |                                 |                           |            |           |                          |                                                 |                                       |
| Σ              |   |                                                |                                 |                           |            |           |                          | El Valle<br>está en<br>vos                      | $f$ $\boldsymbol{y}$ $\boldsymbol{B}$ |
| Ð              |   | Inicio / Usuarios                              |                                 |                           |            |           |                          |                                                 |                                       |
| 별              |   |                                                |                                 |                           |            |           |                          |                                                 |                                       |
| ۰              |   | <b>Usuarios</b>                                |                                 |                           |            |           |                          |                                                 |                                       |
| ы              |   | Registrar Usuario<br><b>Historial Usuarios</b> |                                 |                           |            |           |                          |                                                 |                                       |
| B              |   | Mostrando 1-15 de 15 elementos.                |                                 |                           |            |           |                          |                                                 |                                       |
| Α              | # | Cedula Funcionario                             | <b>Nombre Funcionario</b>       | Email                     |            |           | <b>Cargo Funcionario</b> |                                                 |                                       |
| $\blacksquare$ |   |                                                |                                 |                           |            |           |                          |                                                 |                                       |
| ∢              |   | 11111111                                       | Cristian Augusto Restrepo Lenis | ca.rl.ejecutivo@gmail.com |            |           | Desarrollador            |                                                 | ◎/亩<br>$\sim$ $\sim$                  |

*Figura 7. Vista del módulo de usuarios*

### <span id="page-10-1"></span>**7.2.1. Registrar usuario**

Representado por el botón *Registrar Usuario ,* al ser presionado, redirecciona al formulario de *Registro,* en el cual se registran los nuevos funcionarios que tendrán acceso a la plataforma.

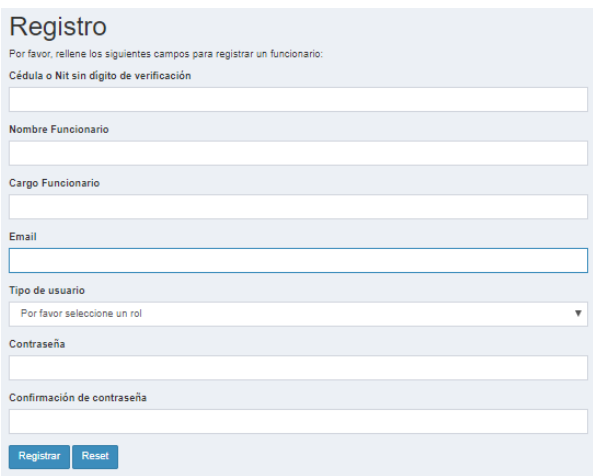

*Figura 8. Formulario para el registro de usuarios*

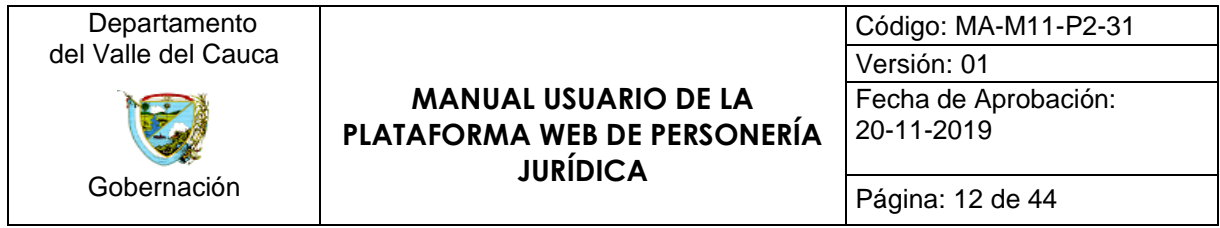

#### <span id="page-11-0"></span>**7.2.2. Historial usuario**

Representado por el botón *Historial Usuarios ,* al ser presionado, redirecciona al formulario de *usuarios eliminados,* en la cual; se presenta una tabla con información básica de los usuarios que han sido eliminados. Cabe resaltar que esta vista presenta mecanismos para realizar una búsqueda filtrada de los usuarios que han sido eliminados, por ejemplo, el nombre del usuario o la fecha en que fue eliminado de la plataforma.

|             | Usuarios eliminados                                 |                                        |                           |                         |           |  |  |  |  |  |  |
|-------------|-----------------------------------------------------|----------------------------------------|---------------------------|-------------------------|-----------|--|--|--|--|--|--|
|             | <b>Generar Reporte Excel</b><br>Generar Reporte PDF |                                        |                           |                         |           |  |  |  |  |  |  |
|             | Mostrando 1-2 de 2 elementos.                       |                                        |                           |                         |           |  |  |  |  |  |  |
| #           | ID Usuario elimina                                  | Usuario elimina                        | <b>Fecha Modificacion</b> | <b>Nombre Eliminado</b> |           |  |  |  |  |  |  |
|             |                                                     |                                        |                           |                         |           |  |  |  |  |  |  |
|             |                                                     | <b>CRISTIAN AUGUSTO RESTREPO LENIS</b> | 2019-10-16 09:52:24       | Desarrollador 1         | $\bullet$ |  |  |  |  |  |  |
| $2^{\circ}$ |                                                     | <b>CRISTIAN AUGUSTO RESTREPO LENIS</b> | 2019-10-31 09:27:25       | <b>XXX</b>              | $\bullet$ |  |  |  |  |  |  |

*Figura 9. Vista de los usuarios eliminados*

La vista de *usuarios* cuenta con un ítem llamado *Opc*, en el cual se reflejan los siguientes botones:

• Ver: Representado por el botón **e**, esta opción al ser presionada; redirige a una vista en donde se detalla la información del usuario seleccionado.

| CRISTIAN AUGUSTO RESTREPO LENIS |                                        |  |  |  |  |  |  |  |
|---------------------------------|----------------------------------------|--|--|--|--|--|--|--|
| Cedula Euncionario              | 11111111                               |  |  |  |  |  |  |  |
| Nombre Euncionario              | <b>CRISTIAN AUGUSTO RESTREPO LENIS</b> |  |  |  |  |  |  |  |
| Cargo Funcionario               | <b>DESARROLLADOR</b>                   |  |  |  |  |  |  |  |
| <b>Fmail</b>                    | lwaglo@ñmail.com                       |  |  |  |  |  |  |  |
| Estado                          | <b>ACTIVO</b>                          |  |  |  |  |  |  |  |
| Rol del usuario                 | <b>SUPERUSER</b>                       |  |  |  |  |  |  |  |
|                                 |                                        |  |  |  |  |  |  |  |

*Figura 10. Información básica de un usuario registrado*

• **Actualizar:** Representado por el botón , esta opción al ser presionada; redirige a la vista de *actualizar usuario*.

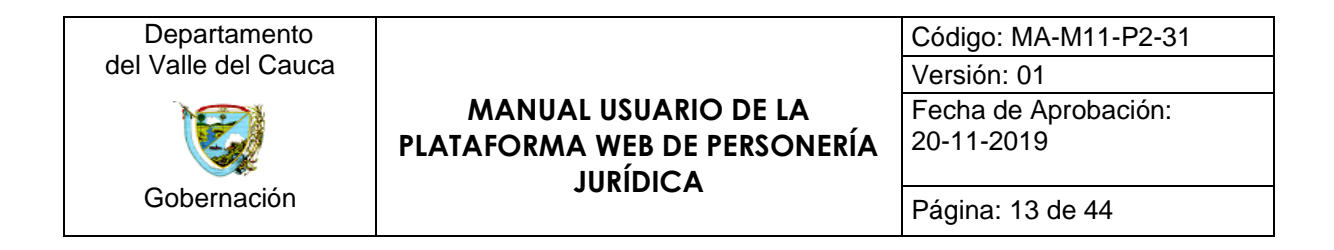

**Eliminar usuario:** Representado por el botón  $\blacksquare$ , esta opción al ser presionada; ejecuta el método para eliminar al usuario seleccionado.

| Actualizar Usuario: CRISTIAN AUGUSTO RESTREPO LENIS<br>Cedula Funcionario |
|---------------------------------------------------------------------------|
| 11111111                                                                  |
| <b>Nombre Funcionario</b>                                                 |
| <b>CRISTIAN AUGUSTO RESTREPO LENIS</b>                                    |
| Cargo Funcionario                                                         |
| <b>DESARROLLADOR</b>                                                      |
| <b>Status</b>                                                             |
| <b>ACTIVO</b>                                                             |
| <b>Id Rol</b>                                                             |
| <b>SUPERUSER</b>                                                          |
| Actualizar                                                                |

*Figura 11. Formulario para actualizar básica de un usuario registrado*

#### <span id="page-12-0"></span>**7.3. Historial**

Representado por el icono  $\overline{B}$ , tiene como función, al ser presionado; redireccionar a la vista de *historial*, en donde se reflejan los cambios que se han realizado en la plataforma web. Además, presenta mecanismos para realizar una búsqueda filtrada de los cambios que se han realizado en la plataforma, por ejemplo, el usuario que realizo el cambio. Cabe resaltar que esta vista solo está disponible para el rol de superusuario.

|                          | $\equiv$                        |                                                                                                    |                            |                     | $\Delta^0$ | Acerca de                       | Contáctenos               | Cerrar sesión (Cristian Augusto Restrepo Lenis) |                |  |  |
|--------------------------|---------------------------------|----------------------------------------------------------------------------------------------------|----------------------------|---------------------|------------|---------------------------------|---------------------------|-------------------------------------------------|----------------|--|--|
| ┸<br>  x                 |                                 |                                                                                                    |                            |                     |            |                                 |                           | El Valle<br>está en<br>vos                      |                |  |  |
| r.                       | Inicio / Historial              |                                                                                                    |                            |                     |            |                                 |                           |                                                 |                |  |  |
| 豐                        |                                 |                                                                                                    |                            |                     |            |                                 |                           |                                                 |                |  |  |
| ۰                        | <b>Historial</b>                |                                                                                                    |                            |                     |            |                                 |                           |                                                 |                |  |  |
| ы<br>P                   |                                 | <b>Generar Reporte Excel</b><br><b>Generar Reporte Completo Excel</b><br><b>Generar Reporte PDF</b><br>Generar Reporte Completo PDF |                            |                     |            |                                 |                           |                                                 |                |  |  |
|                          | Mostrando 1-10 de 10 elementos. |                                                                                                    |                            |                     |            |                                 |                           |                                                 |                |  |  |
| ۸                        |                                 |                                                                                                    |                            |                     |            |                                 |                           |                                                 |                |  |  |
| n                        | #                               | $\qquad \qquad \Box$                                                                                                    | <b>Nombre Evento</b>       | Rango fecha O       | Usuario    |                                 |                           | <b>Tabla Modificada</b>                         |                |  |  |
|                          |                                 |                                                                                                    |                            |                     |            | $\rightarrow$ Seleccione <--    | $\boldsymbol{\mathrm{v}}$ |                                                 |                |  |  |
| $\overline{\phantom{a}}$ |                                 | 田                                                                                                    | CAMBIO DE ESTADO RADICADO  | 2019-10-25 09:33:22 |            | Cristian Augusto Restrepo Lenis |                           | <b>RADICADOS</b>                                | $\bullet$      |  |  |
| 聋                        | $\overline{2}$                  | $\Box$                                                                                                    | CAMBIO DE ESTADO RADICADO  | 2019-10-25 09:43:38 |            | Cristian Augusto Restrepo Lenis |                           | <b>RADICADOS</b>                                | $\circledcirc$ |  |  |
| ,                        | 3                               | 田                                                                                                    | CAMBIO DE ENTIDAD RADICADO | 2019-10-25 09:57:39 |            | Cristian Augusto Restrepo Lenis |                           | <b>RADICADOS</b>                                | $\bullet$      |  |  |
|                          | 4                               |                                                                                                    | CAMBIO DE ESTADO RADICADO  | 2019-10-25 11:13:17 |            | Cristian Augusto Restrepo Lenis |                           | <b>RADICADOS</b>                                | $\bullet$      |  |  |

*Figura 12. Vista del módulo historial*

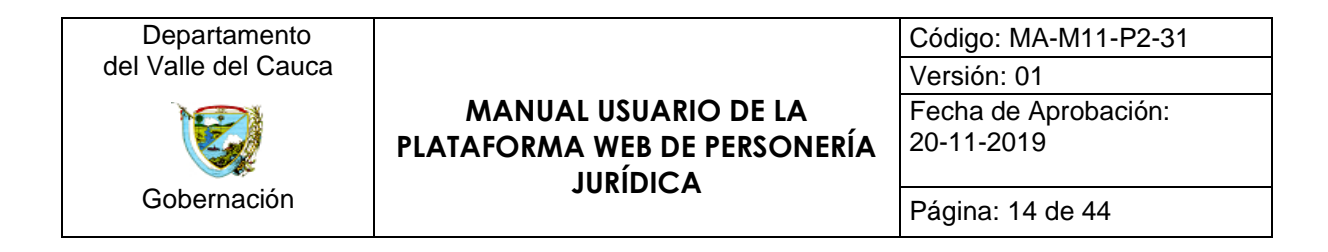

La vista de *historial* cuenta con un ítem llamado *Opc*, en el cual se refleja el siguiente botón:

• Ver: Representado por el botón , esta opción al ser presionada; redirige a una vista en donde se detalla la información del cambio seleccionado.

| CAMBIO DE ESTADO RADICADO Nº   |                                 |  |  |  |  |  |  |  |  |
|--------------------------------|---------------------------------|--|--|--|--|--|--|--|--|
| Nombre Evento                  | CAMBIO DE ESTADO RADICADO       |  |  |  |  |  |  |  |  |
| <b>Fecha Modificacion</b>      | 2019-10-25 09:33:22             |  |  |  |  |  |  |  |  |
| <b>Nombre Campo Modificado</b> | estado                          |  |  |  |  |  |  |  |  |
| <b>Valor anterior</b>          | Reparto                         |  |  |  |  |  |  |  |  |
| Valor nuevo                    | Tramite                         |  |  |  |  |  |  |  |  |
| Usuario modifica               | Cristian Augusto Restrepo Lenis |  |  |  |  |  |  |  |  |
| Tabla Modificada               | <b>RADICADOS</b>                |  |  |  |  |  |  |  |  |
|                                |                                 |  |  |  |  |  |  |  |  |

*Figura 13. Información básica de un ítem en la tabla de historial*

## <span id="page-13-0"></span>**7.3.1. Generar Reporte PDF**

Representado por el botón *Generar Reporte PDF* **Generar Reporte PDF**, tiene como función, al ser presionado; habilitar la descarga parcial de los elementos de la tabla, marcados por su correspondiente recuadro, en un archivo con formato PDF.

|                |                          | <b>Generar Reporte PDF</b><br><b>Generar Reporte Excel</b> |                     | <b>Generar Reporte Completo PDF</b>                                   | <b>Generar Reporte Completo Excel</b> |
|----------------|--------------------------|------------------------------------------------------------|---------------------|-----------------------------------------------------------------------|---------------------------------------|
|                |                          | Mostrando 1-10 de 10 elementos.                            |                     |                                                                       |                                       |
| #              | $\qquad \qquad \Box$     | <b>Nombre Evento</b>                                       | Rango fecha O       | <b>Usuario</b>                                                        | <b>Tabla Modificada</b>               |
|                |                          |                                                            |                     | $\rightarrow$ Seleccione < $\rightarrow$<br>$\boldsymbol{\mathrm{v}}$ |                                       |
|                | $\overline{\mathcal{L}}$ | CAMBIO DE ESTADO RADICADO                                  | 2019-10-25 09:33:22 | Cristian Augusto Restrepo Lenis                                       | <b>RADICADOS</b>                      |
| $\overline{2}$ | $\overline{\mathcal{L}}$ | CAMBIO DE ESTADO RADICADO                                  | 2019-10-25 09:43:38 | Cristian Augusto Restrepo Lenis                                       | <b>RADICADOS</b>                      |

*Figura 14. Método para generar un reporte parcial en formato PDF*

### <span id="page-13-1"></span>**7.3.2. Generar Reporte Excel**

Representado por el botón *Generar Reporte Excel* Generar Reporte Excel, tiene como función, al ser presionado; habilitar la descarga parcial de los elementos de la tabla,

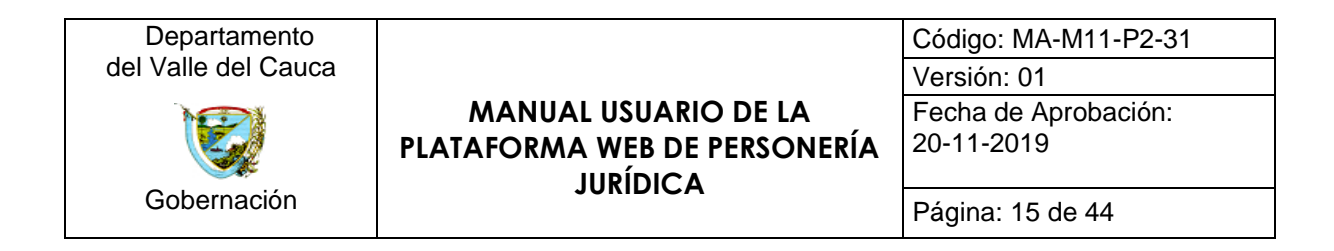

marcados por su correspondiente recuadro, en un archivo con formato de Microsoft Excel.

| ۰<br>н<br>n                   | <b>Historial</b><br>Generar Reporte Excel<br><b>Generar Reporte Completo Excel</b><br><b>Generar Reporte PDF</b><br><b>Generar Reporte Completo PDF</b> |                               |                                                         |  |                                            |                                                                    |                                      |                      |  |  |
|-------------------------------|----------------------------------------------------------------------------------------------------|-------------------------------|---------------------------------------------------------|--|--------------------------------------------|--------------------------------------------------------------------|--------------------------------------|----------------------|--|--|
| ₽<br>$\overline{\phantom{0}}$ |                                                                                                    |                               | Mostrando 1-10 de 10 elementos.<br><b>Nombre Evento</b> |  | Rango fecha O                              | <b>Usuario</b><br>$\rightarrow$ Seleccione <--<br>у.               | <b>Tabla Modificada</b>              |                      |  |  |
| 聋                             |                                                                                                    | $\overline{\mathcal{L}}$<br>Ø | CAMBIO DE ESTADO RADICADO<br>CAMBIO DE ESTADO RADICADO  |  | 2019-10-25 09:33:22<br>2019-10-25 09:43:38 | Cristian Augusto Restrepo Lenis<br>Cristian Augusto Restrepo Lenis | <b>RADICADOS</b><br><b>RADICADOS</b> | $\bullet$<br>$\circ$ |  |  |
| 国≡                            | Historial.xls                                                                                                    |                               | $\wedge$                                                |  |                                            |                                                                    |                                      |                      |  |  |

*Figura 15. Método para generar un reporte parcial en formato de Microsoft Excel*

## <span id="page-14-0"></span>**7.3.3. Generar Reporte Completo PDF**

Representado por el botón *Generar Reporte Completo PDF* Generar Reporte Completo PDF

al ser presionado; habilita la descarga de **todos** los elementos visualizados en la tabla, información almacenada en base de datos, en un archivo con formato *PDF*. Es decir, se genera un reporte completo de todos los cambios, en el tiempo, que se han realizado en la plataforma web.

|                |        | <b>Historial</b><br><b>Generar Reporte Excel</b><br><b>Generar Reporte PDF</b><br>Mostrando 1-10 de 10 elementos. |                     | <b>Generar Reporte Completo PDF</b><br><b>Generar Reporte Completo Excel</b> |              |                         |  |  |
|----------------|--------|----------------------------------------------------------------------------------------------------|---------------------|------------------------------------------------------------------------------|--------------|-------------------------|--|--|
| #              | u.     | <b>Nombre Evento</b>                                                                                              | Rango fecha O       | <b>Usuario</b>                                                               |              | <b>Tabla Modificada</b> |  |  |
|                |        |                                                                                                    |                     | $-$ > Seleccione <--                                                         | $\mathbf{v}$ |                         |  |  |
|                |        |                                                                                                    |                     |                                                                              |              |                         |  |  |
|                | $\Box$ | CAMBIO DE ESTADO RADICADO                                                                                         | 2019-10-25 09:33:22 | Cristian Augusto Restrepo Lenis                                              |              | <b>RADICADOS</b>        |  |  |
| 2 <sup>2</sup> | $\Box$ | CAMBIO DE ESTADO RADICADO                                                                                         | 2019-10-25 09:43:38 | Cristian Augusto Restrepo Lenis                                              |              | <b>RADICADOS</b>        |  |  |

*Figura 16. Método para generar un reporte completo en formato de Microsoft Excel*

## <span id="page-14-1"></span>**7.3.4. Generar Reporte Completo Excel**

Generar Reporte Completo Excel

Representado por el botón *Generar Reporte Completo Excel ,* al ser presionado; habilita la descarga de **todos** los elementos visualizados en la tabla, información almacenada en base de datos, en un archivo con formato de Microsoft Excel. Es decir, se genera un reporte completo de todos los cambios, en el tiempo, que se han realizado en la plataforma web.

|                  | Departamento<br>del Valle del Cauca<br>Gobernación                                                               | <b>MANUAL USUARIO DE LA</b><br><b>PLATAFORMA WEB DE PERSONERÍA</b><br><b>JURÍDICA</b> | Código: MA-M11-P2-31<br>Versión: 01<br>Fecha de Aprobación:<br>20-11-2019<br>Página: 16 de 44 |           |
|------------------|----------------------------------------------------------------------------------------------------|---------------------------------------------------------------------------------------|-----------------------------------------------------------------------------------------------|-----------|
| ¢<br>Ħ<br>h<br>A | <b>Historial</b><br><b>Generar Reporte Excel</b><br><b>Generar Reporte PDF</b><br>Mostrando 1-10 de 10 elementos |                                                                                       | <b>Generar Reporte Completo Excel</b><br><b>Generar Reporte Completo PDF</b>                  |           |
| Ω                | Nombre Evento<br>$\Box$                                                                                          | Rango fecha O<br>Usuario                                                              | <b>Tabla Modificada</b>                                                                       |           |
| ∢                |                                                                                                    | $-$ > Seleccione < $-$                                                                | $\boldsymbol{\mathrm{v}}$                                                                     |           |
| 聋                | CAMBIO DE ESTADO RADICADO                                                                                        | 2019-10-25 09:33:22                                                                   | Cristian Augusto Restrepo Lenis<br><b>RADICADOS</b>                                           | $\bullet$ |
|                  | CAMBIO DE ESTADO RADICADO<br>$\mathbf{2}$<br>$\Box$                                                              | 2019-10-25 09:43:38                                                                   | Cristian Augusto Restrepo Lenis<br><b>RADICADOS</b>                                           | $\circ$   |
| 国目               | <b>Historial.xls</b><br>́                                                                                        |                                                                                       |                                                                                               |           |

*Figura 17. Método para generar un reporte completo en formato de Microsoft Excel*

#### <span id="page-15-0"></span>**7.4. Radicados**

Representado por el icono  $\blacksquare$ , tiene como función, al ser presionado; redireccionar a la vista de *radicados*, en donde se muestra una tabla con todos los radicados que ha tramitado y que actualmente tramita la plataforma, así como información básica de cada radicado, por ejemplo, el usuario que lo tramita. Además, presenta mecanismos para realizar una búsqueda filtrada de los radicados que se han creado, a través del tiempo, en la plataforma, por ejemplo, el usuario que creo el radicado y a quien lo asigno. Cabe resaltar que esta vista está disponible para todos los roles expuestos. Las funciones de los botones Generar Reporte PDF, Generar Reporte Excel, Generar Reporte Completo PDF y Generar Reporte Completo Excel tienen la misma operatividad que los expuestos en la vista de usuarios, pero habilitando la descarga del reporte de los radicados seleccionados.

|                              | $\equiv$       |        |                               |                                                               |                                              |                                              |                                        | $\Delta^{\blacksquare}$ | Acerca de                           | Contáctenos                 | Cerrar sesión (CRISTIAN AUGUSTO RESTREPO LENIS) |     |
|------------------------------|----------------|--------|-------------------------------|---------------------------------------------------------------|----------------------------------------------|----------------------------------------------|----------------------------------------|-------------------------|-------------------------------------|-----------------------------|-------------------------------------------------|-----|
| А<br>Ξ<br>$\triangleright$   |                |        |                               |                                                               |                                              |                                              |                                        |                         |                                     |                             | El Valle<br>está en<br>vos                      | f y |
| 豈                            |                |        |                               | Inicio / Radicados                                            |                                              |                                              |                                        |                         |                                     |                             |                                                 |     |
|                              |                |        |                               |                                                               |                                              |                                              |                                        |                         |                                     |                             |                                                 |     |
| ۰                            |                |        |                               |                                                               |                                              |                                              |                                        |                         |                                     | Estado del                  | Reparto<br>Tramite                              |     |
| 畐                            |                |        |                               |                                                               |                                              |                                              |                                        |                         |                                     | Trámite                     | Finalizado<br><b>Devolución</b>                 |     |
| B                            |                |        |                               |                                                               |                                              |                                              |                                        |                         |                                     |                             | Vencido                                         |     |
| A                            |                |        | Radicados                     |                                                               |                                              |                                              |                                        |                         |                                     |                             |                                                 |     |
| Ð                            |                |        | <b>Crear Radicado</b>         |                                                               |                                              |                                              |                                        |                         |                                     |                             |                                                 |     |
| $\left\langle \right\rangle$ |                |        | <b>Generar Reporte PDF</b>    | <b>Generar Reporte Excel</b>                                  |                                              |                                              |                                        |                         | <b>Generar Reporte Completo PDF</b> |                             | <b>Generar Reporte Completo Excel</b>           |     |
| 晋                            |                |        | Mostrando 1-2 de 2 elementos. |                                                               |                                              |                                              |                                        |                         |                                     |                             |                                                 |     |
| $\mathbf{\hat{z}}$           | 兰              | 40     |                               | NºRadicado Número radicado interno (Opcional) Tipo de Trámite |                                              | Estado                                       | <b>Usuario</b> crea                    |                         |                                     | Usuario tramita             |                                                 | Opc |
|                              |                |        |                               |                                                               | $\rightarrow$ Seleccione <-- $\triangledown$ | $\rightarrow$ Seleccione <-- $\triangledown$ | -- > Seleccione <--<br>$\mathbf{v}$    |                         |                                     | $\rightarrow$ Seleccione <- | $\mathbf{v}$                                    |     |
|                              | $1 \quad \Box$ |        | 90                            |                                                               | <b>RESOLUCIÓN</b>                            |                                              | <b>CRISTIAN AUGUSTO RESTREPO LENIS</b> |                         |                                     | <b>USUARIO DOS</b>          |                                                 | O/O |
|                              |                |        |                               |                                                               |                                              | Tramite                                      |                                        |                         |                                     |                             |                                                 |     |
|                              | $2^{\circ}$    | $\Box$ | 91                            | 478                                                           | <b>RESOLUCIÓN</b>                            | Tramite                                      | CRISTIAN AUGUSTO RESTREPO LENIS        |                         |                                     | (no definido)               |                                                 | O/O |

*Figura 18. Vista de los radicados creados en la plataforma web*

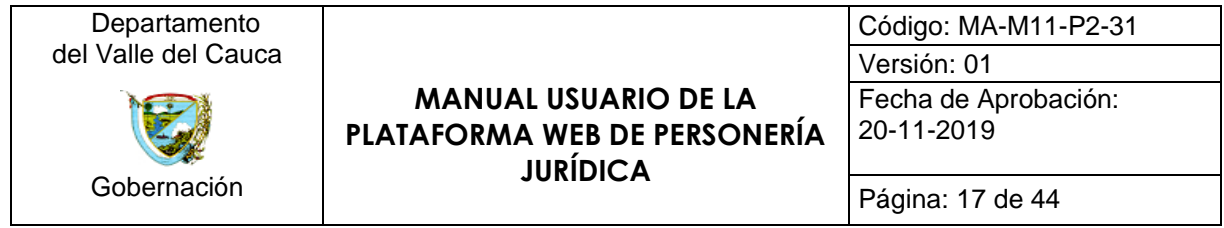

## <span id="page-16-0"></span>**7.4.1. Crear Radicado**

Representado por el botón *Crear Radicado ,* al ser presionado; redirecciona, al usuario, a un formulario donde se crean los radicados a tramitar por la plataforma web.

El proceso de creación de cada uno de los diferentes tipos de trámites, de los que se encarga la dependencia de personería jurídica de la gobernación del Valle del Cauca, se explica detalladamente en los siguientes enlaces de recursos digitales.

Reconocimiento de personería jurídica.

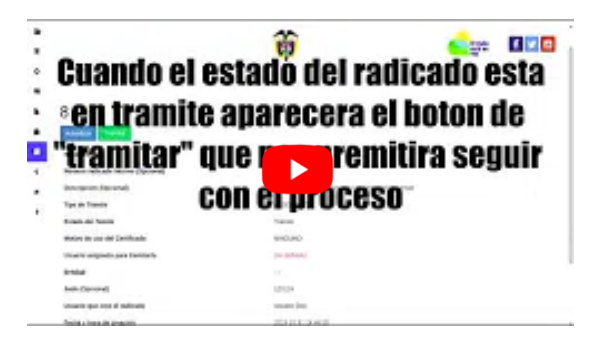

*Enlace 2. Video tutorial para realizar un reconocimiento de personería jurídica*

Cancelación de personería jurídica (A petición y de Oficio).

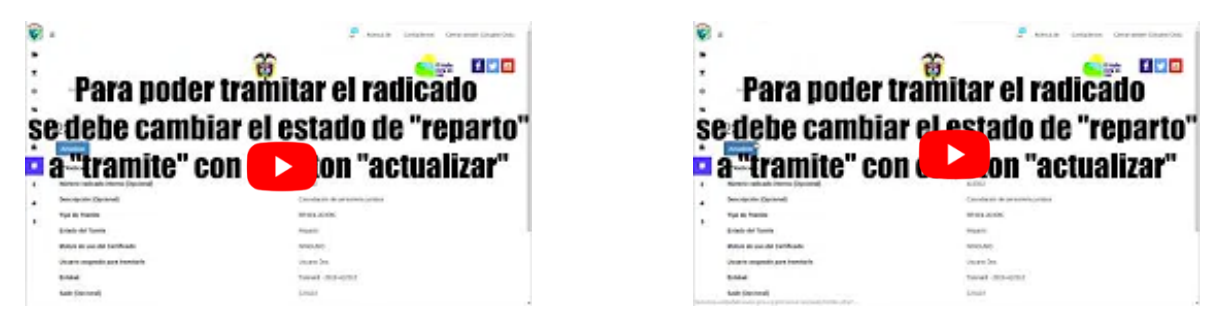

*Enlace 3. Video tutorial para realizar una cancelación de personería jurídica, a petición y de oficio*

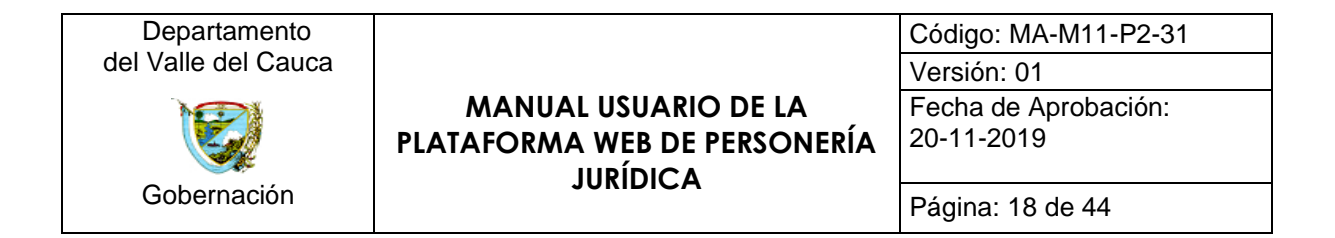

Asimilar personería.

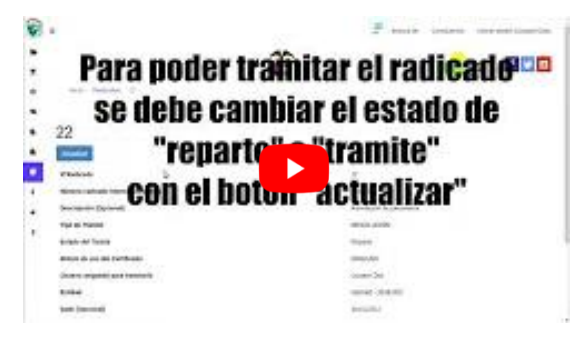

*Enlace 4. Video tutorial para realizar una asimilación de personería jurídica*

Recurso de apelación.

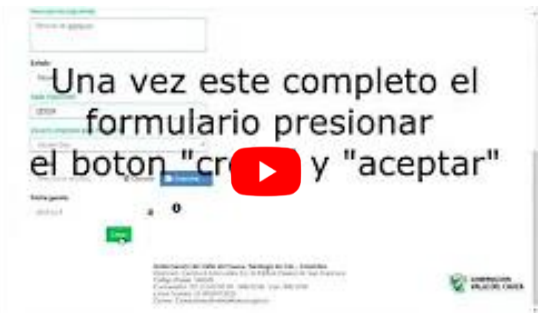

*Enlace 5. Video tutorial para realizar un recurso de apelación*

Resolución de inscripción de dignatarios ADHOC.

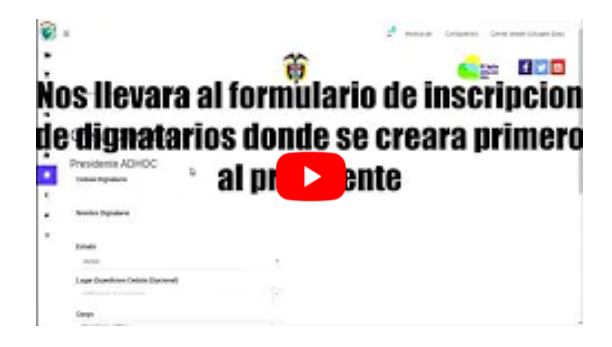

*Enlace 6. Video tutorial para realizar la inscripción de dignatarios ADHOC*

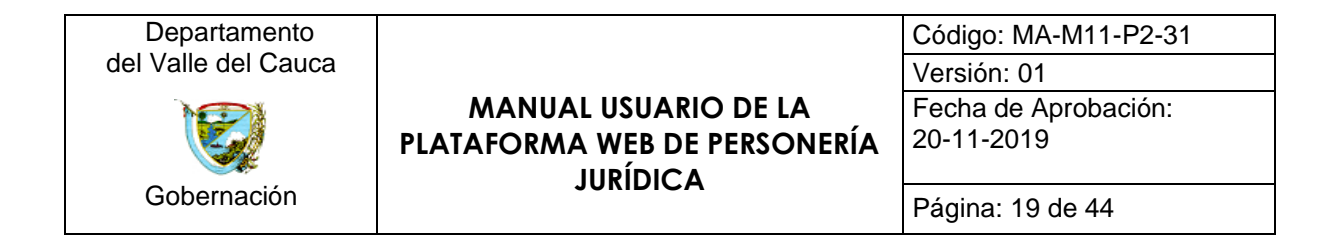

Resolución de cancelación de dignatario.

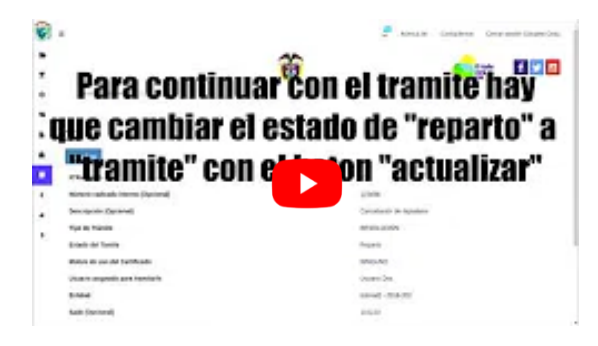

*Enlace 7. Video tutorial para realizar la cancelación de un dignatario*

Inscripción de dignatarios - Reforma de estatutos - Registro de libros.

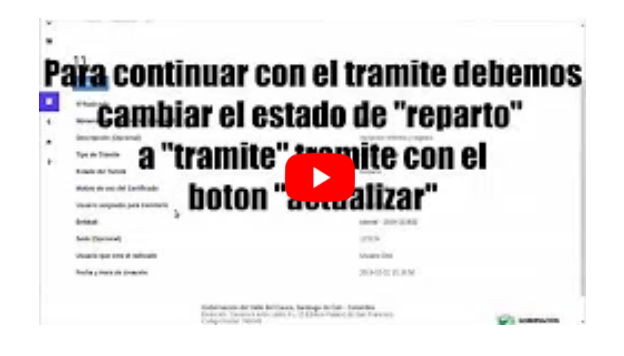

*Enlace 8. Video tutorial de para realizar la inscripción de dignatarios, la reforma de estatutos y el registro de libros a una entidad.*

Certificado histórico.

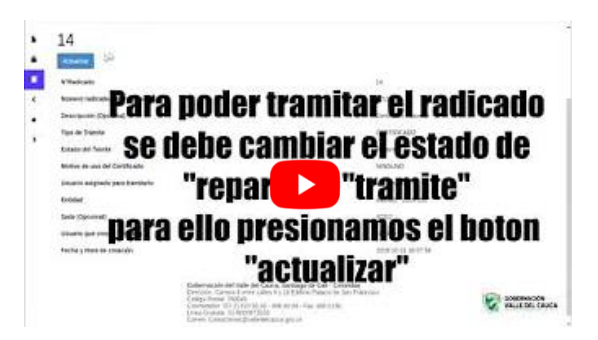

*Enlace 9. Video tutorial para realizar un certificado histórico*

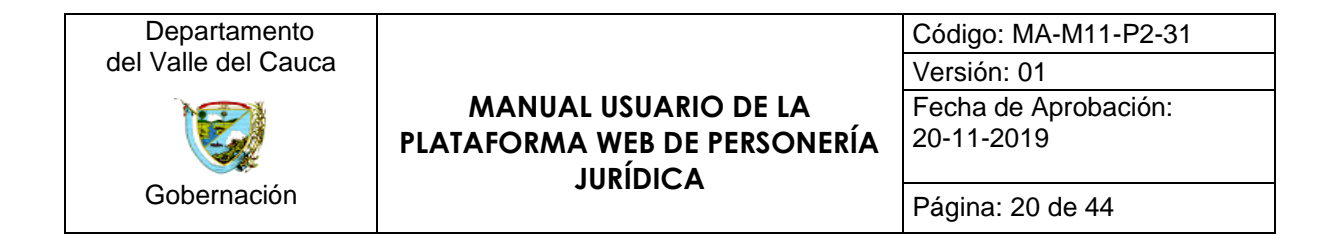

Certificado de existencia y representación legal.

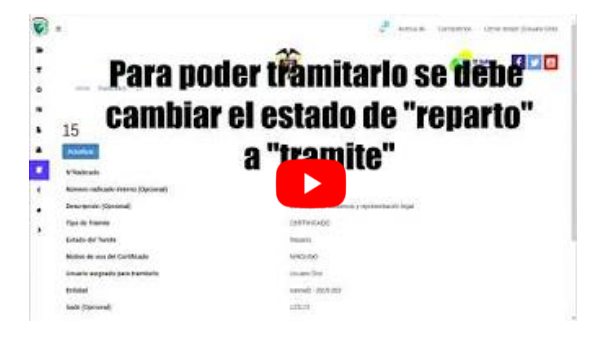

*Enlace 10. Video tutorial para realizar un certificado de existencia y representación legal*

Certificado de proponentes.

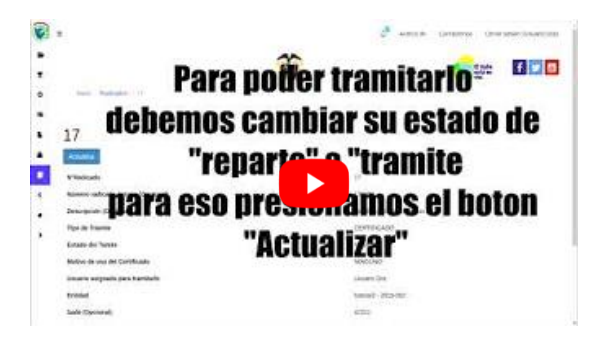

*Enlace 11. Video tutorial para realizar un certificado de proponentes*

Certificado de dignatarios.

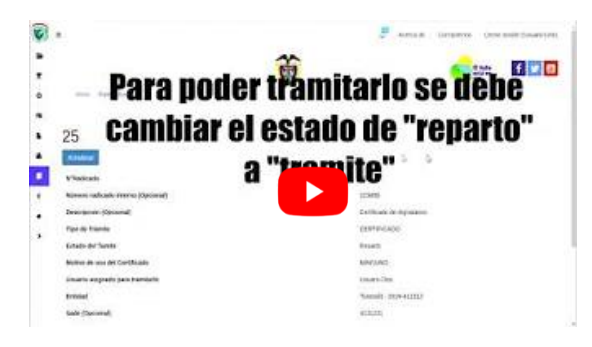

*Enlace 12. Video tutorial para realizar un certificado de los dignatarios de una entidad*

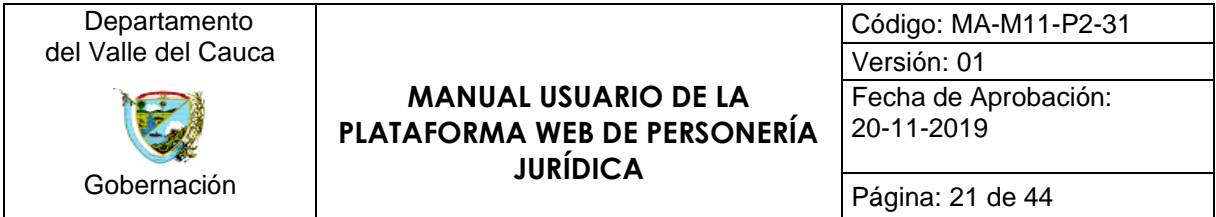

Certificado de inspección, vigilancia y control (IVC).

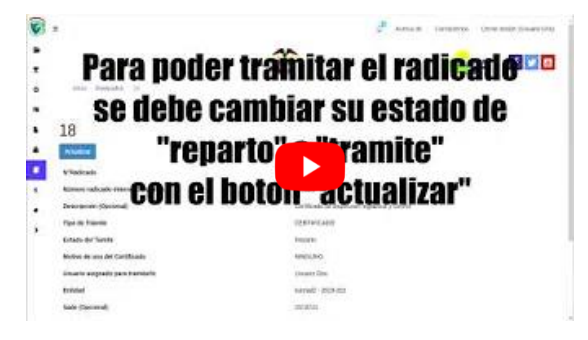

*Enlace 12. Video tutorial para realizar un certificado de inspección, control y vigilancia a una entidad*

Certificado individual.

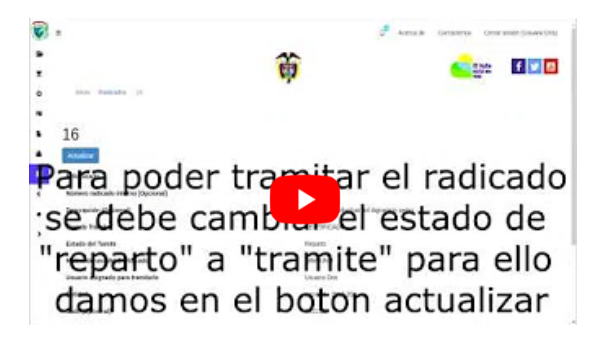

*Enlace 13. Video tutorial para realizar un certificado individual de un dignatario de una entidad*

Devolución.

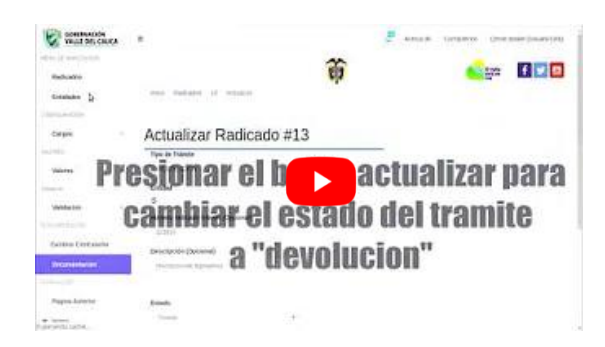

*Enlace 14. Video tutorial para realizar el proceso de devolución de un tramite*

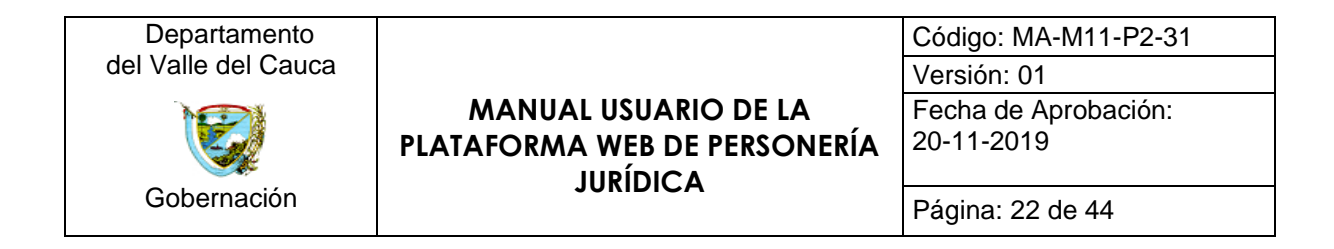

La vista de *Radicados* cuenta con un ítem llamado *Opc*, en el cual se reflejan los siguientes botones:

- Ver: Representado por el botón **.**, esta opción al ser presionada; redirige a una vista en donde se detalla la información básica del radicado seleccionado.
- Historial: Representado por el botón <sup>o</sup>, esta opción al ser presionada; redirecciona, al usuario, a la vista de historial donde se imprime la información filtrada sobre dicho radicado en la tabla de historial.

| 90                                   |                                        |
|--------------------------------------|----------------------------------------|
| <b>Actualizar</b><br><b>Tramitar</b> |                                        |
| NºRadicado                           | 90                                     |
| Número radicado interno (Opcional)   |                                        |
| Descripción (Opcional)               |                                        |
| <b>Tipo de Trámite</b>               | <b>RESOLUCIÓN</b>                      |
| <b>Estado del Tamite</b>             | Tramite                                |
| Motivo de uso del Certificado        | <b>NINGUNO</b>                         |
| Usuario asignado para tramitarlo     | <b>USUARIO DOS</b>                     |
| <b>Fntidad</b>                       | $-$                                    |
| Sade (Opcional)                      | (no definido)                          |
| Usuario que creo el radicado         | <b>CRISTIAN AUGUSTO RESTREPO LENIS</b> |
| Fecha y Hora de creación             | 2019-10-31 16:35:49                    |

*Figura 19. Vista de la información básica de un radicado*

• **Actualizar:** Representado por el botón , esta opción al ser presionada, redirige al formulario de *actualizar radicado*.

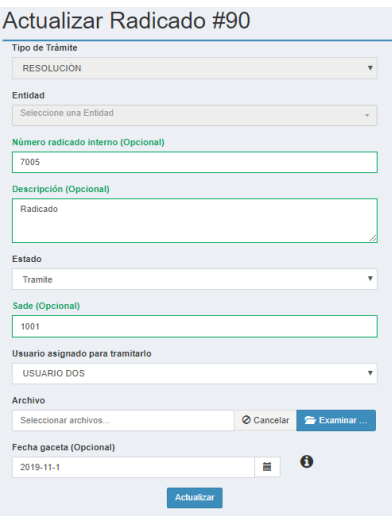

*Figura 20. Formulario para actualizar un radicado*

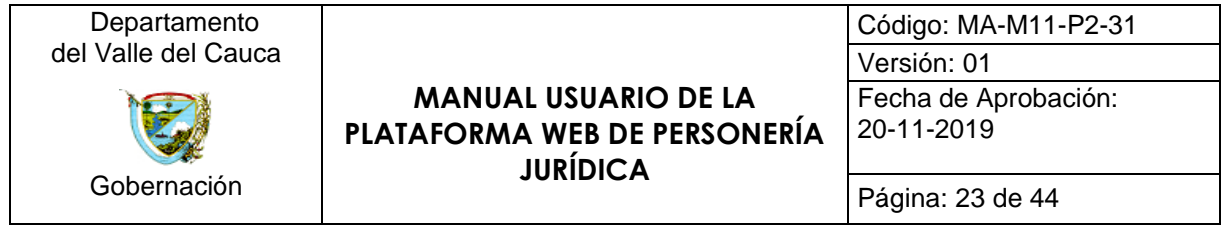

## <span id="page-22-0"></span>**7.5. Entidades**

Representado por el icono  $\equiv$ , tiene como función, al ser presionado; redireccionar, al usuario, a la vista de *Entidades*, en donde se muestra una tabla con todas las entidades registradas en la gobernación del Valle del Cauca a las cuales la dependencia de personería jurídica les ha hecho reconocimiento de personería. Además, presenta mecanismos que permiten realizar una búsqueda filtrada de las entidades registradas en base de datos, por ejemplo, filtrar por el nombre de entidad o la fecha de reconocimiento. Cabe resaltar que esta vista está disponible para todos los roles expuestos. Las funciones de los botones Generar Reporte PDF, Generar Reporte Excel, Generar Reporte Completo PDF y Generar Reporte Completo Excel tienen la misma operatividad que los expuestos en la vista de usuarios, pero habilitando la descarga del reporte de las entidades seleccionadas. Además, se observa el botón **Entidades Cámara de comercio**, el cual tiene como función; redireccionar al usuario a la vista de las entidades registradas en la cámara de comercio a las cuales personería jurídica les realiza inspección, vigilancia y control.

|                              | Ξ |                                             |                            |                                     |                                                            |            |                         | $\Delta^0$ | Acerca de                           | Contáctenos                | Cerrar sesión (CRISTIAN AUGUSTO RESTREPO LENIS) |                             |              |                |
|------------------------------|---|---------------------------------------------|----------------------------|-------------------------------------|------------------------------------------------------------|------------|-------------------------|------------|-------------------------------------|----------------------------|-------------------------------------------------|-----------------------------|--------------|----------------|
| ┸                            |   |                                             |                            |                                     |                                                            |            |                         |            |                                     |                            |                                                 |                             |              |                |
| Σ                            |   |                                             |                            |                                     |                                                            |            |                         |            |                                     |                            |                                                 | El Valle<br>está en<br>vos  | f y          |                |
| $\Rightarrow$                |   |                                             |                            |                                     | Inicio / Entidades                                         |            |                         |            |                                     |                            |                                                 |                             |              |                |
| 豊                            |   |                                             |                            |                                     |                                                            |            |                         |            |                                     |                            |                                                 |                             |              |                |
| ۰                            |   |                                             |                            |                                     |                                                            |            |                         |            |                                     |                            |                                                 |                             |              |                |
| $\equiv$                     |   |                                             | <b>Entidades</b>           |                                     |                                                            |            |                         |            |                                     | Estado de                  | Activa<br>Inactiva                              |                             |              |                |
|                              |   |                                             |                            | Entidades Cámara de comercio        |                                                            |            |                         |            |                                     | la Entidad                 | Inspección                                      |                             |              |                |
| в                            |   |                                             |                            |                                     |                                                            |            |                         |            |                                     |                            |                                                 |                             |              |                |
| ۸                            |   |                                             | <b>Generar Reporte PDF</b> |                                     | <b>Generar Reporte Excel</b>                               |            |                         |            | <b>Generar Reporte Completo PDF</b> |                            | <b>Generar Reporte Completo Excel</b>           |                             |              |                |
| $\Box$                       |   |                                             |                            |                                     |                                                            |            |                         |            |                                     |                            |                                                 |                             |              |                |
| $\left\langle \right\rangle$ |   |                                             |                            | Mostrando 1-20 de 10.279 elementos. |                                                            |            |                         |            |                                     |                            |                                                 |                             |              |                |
|                              | # | $\Box$ ID                                   |                            |                                     | Año Personeria Número Personeria (Opcional) Nombre Entidad |            | Reconocimiento <b>O</b> |            |                                     | <b>Tipo Entidad</b>        |                                                 | <b>Clase Entidad</b>        |              | Opc            |
| 酱                            |   |                                             |                            |                                     |                                                            |            |                         |            |                                     | $\rightarrow$ Seleccione < | $\mathbf{v}$                                    | $\rightarrow$ Seleccione <- | $\mathbf{v}$ |                |
| ٠                            |   |                                             |                            |                                     |                                                            |            |                         |            |                                     |                            |                                                 |                             |              |                |
|                              | 1 | $\qquad \qquad \qquad \qquad \qquad \qquad$ | 11472                      | 2019                                | 455                                                        | vicentinas | 2019-11-01              |            |                                     |                            | Junta de Acción Comunal                         | Pública                     |              | $\circledcirc$ |
|                              |   |                                             |                            |                                     |                                                            |            |                         |            |                                     |                            |                                                 |                             |              |                |
|                              |   |                                             |                            |                                     |                                                            |            |                         |            |                                     |                            |                                                 |                             |              |                |

*Figura 21. Vista del módulo de entidades*

|   | Entidades de la camara de comercio<br>Mostrando 1-1 de 1 elemento |                         |                         |    |
|---|-------------------------------------------------------------------|-------------------------|-------------------------|----|
| # | Nombre de la Entidad                                              | Direccion de la Entidad | Municipio de la entidad |    |
|   |                                                                   |                         | Seleccione la ciudad    |    |
|   | MANANITAS                                                         | CALLE <sub>4</sub>      | CALIFORNIA              | ®, |

*Figura 22. Vista del módulo de entidades de la cámara de comercio*

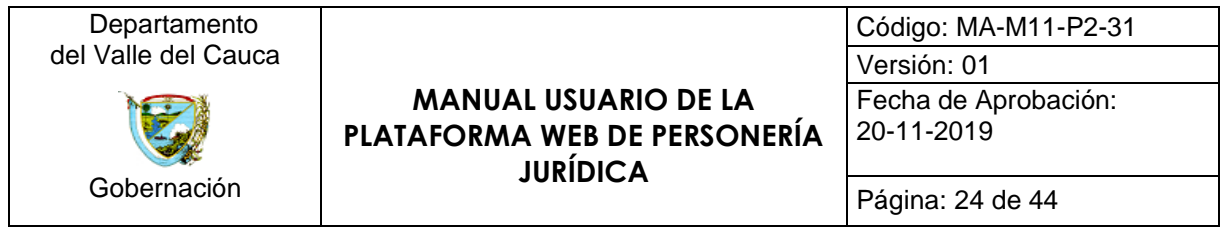

La vista de *Entidades* cuenta con un ítem llamado *Opc*, en el cual se reflejan los siguientes botones:

• Ver: Representado por el botón , esta opción al ser presionada; redirige a una vista en donde se detalla la información de la entidad seleccionada.

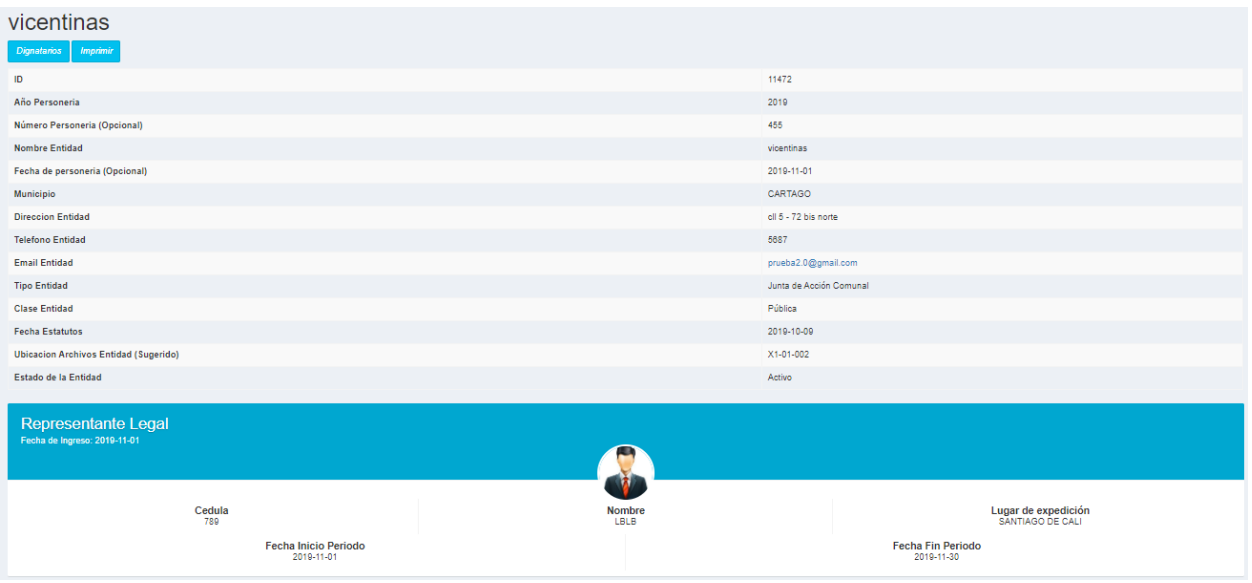

*Figura 23. Información de una entidad registrada*

• Ver Dignatarios: Representado por el botón <sup>en</sup>, esta opción al ser presionada; redirecciona, al usuario, a la vista de *ver dignatarios* en donde se muestran los dignatarios registrados en dicha entidad. Además, esta vista, presenta mecanismos para realizar una búsqueda filtra de los dignatarios de la entidad, por ejemplo, realizar una búsqueda por número de cedula y nombre del dignatario.

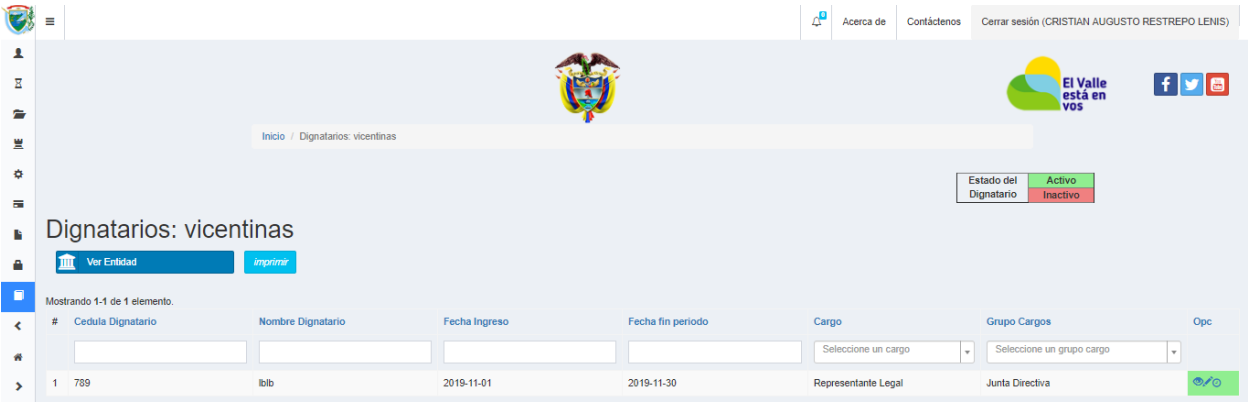

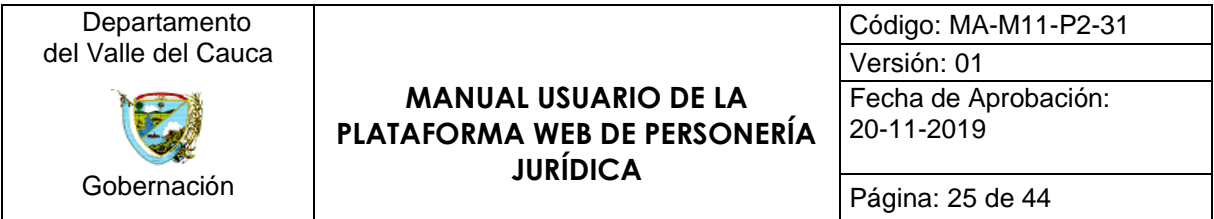

*Figura 24. Vista de los dignatarios de una entidad*

• **Actualizar:** Representado por el botón , esta opción al ser presionada; redirige al formulario de *actualizar entidad*. Cabe resaltar, como se observa en la figura 25, que no todos los campos, información de la entidad, del formulario se pueden actualizar. Lo anterior con el fin de llevar un control de seguridad en la información de las entidades en base de datos.

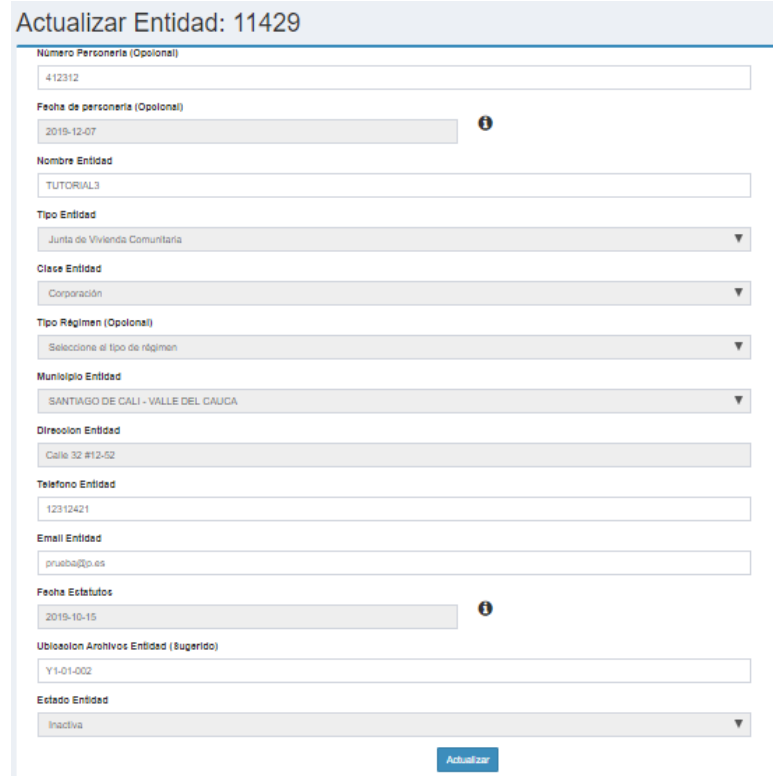

*Figura 25. Formulario para actualizar la información de una entidad*

• Historial: Representado por el botón <sup>o</sup>, esta opción al ser presionada, redirecciona al usuario a la vista de historial donde se imprime la información filtrada sobre dicha entidad en la tabla de historial a través del tiempo.

### <span id="page-24-0"></span>**7.6. Configuraciones**

Representado por el icono  $\overline{\Phi}$ , tiene como función, al ser presionado; desplegar un menú, donde se encuentran las siguientes opciones: Cargos, grupo de cargos, tipo de entidad, profesional y motivos de certificado.

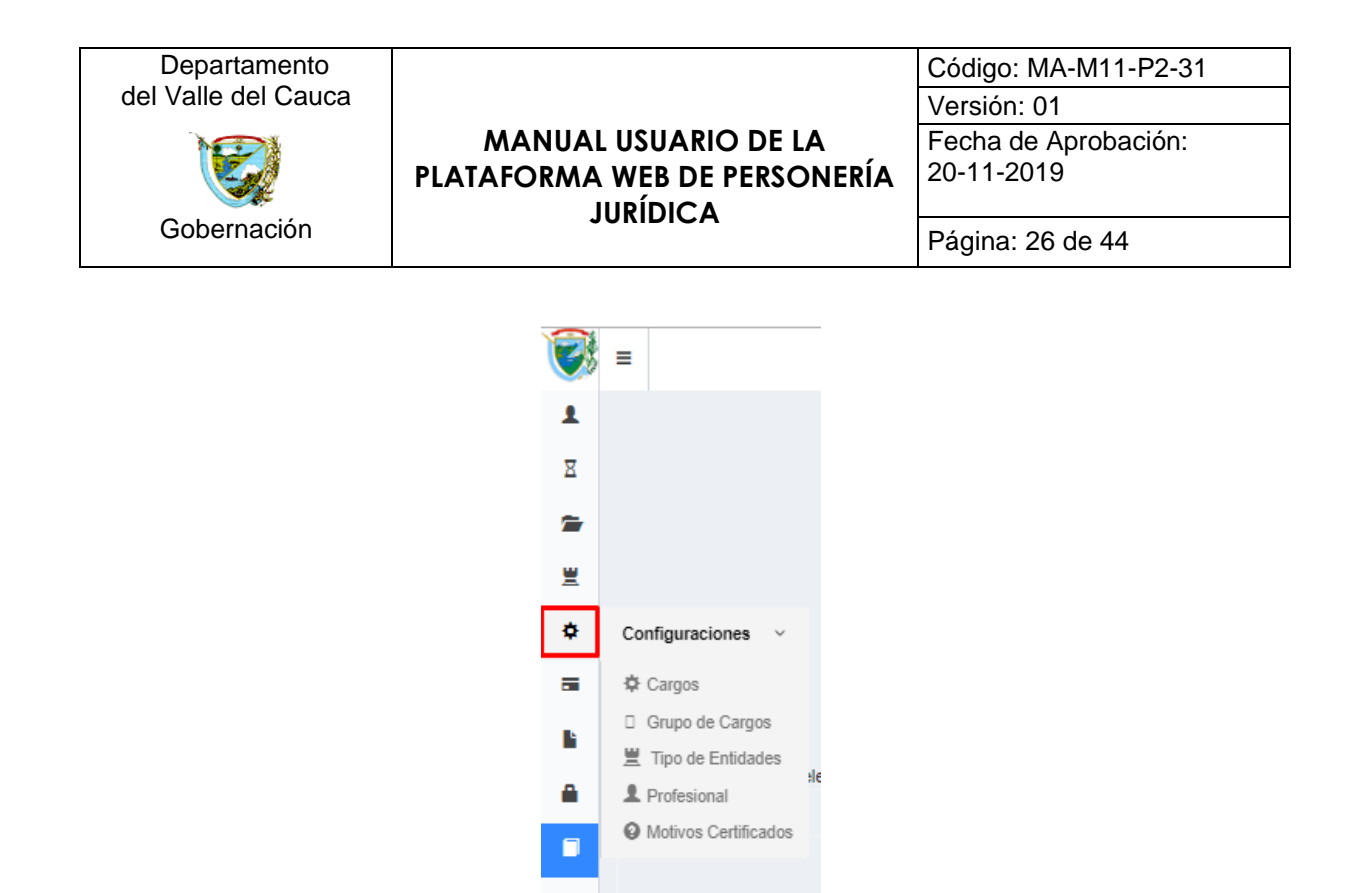

*Figura 26. Menú de la opción de configuración en la barra de herramientas*

## <span id="page-25-0"></span>**7.6.1. Cargos**

Esta opción, al ser seleccionada; redirige al usuario a la vista de *Cargos,* donde se reflejan todos los cargos que existen actualmente en la plataforma web. Además, este módulo permite filtrar los cargos impresos en la vista.

| O,                           | Ξ                                  |                     |                 |  |  |  | $\Delta^{\blacksquare}$ | Acerca de | Contáctenos |                            | Cerrar sesión (CRISTIAN AUGUSTO RESTREPO LENIS) |
|------------------------------|------------------------------------|---------------------|-----------------|--|--|--|-------------------------|-----------|-------------|----------------------------|-------------------------------------------------|
| д                            |                                    |                     |                 |  |  |  |                         |           |             |                            |                                                 |
| Σ                            |                                    |                     |                 |  |  |  |                         |           |             | El Valle<br>está en<br>vos | f V                                             |
| $\rightarrow$                |                                    |                     |                 |  |  |  |                         |           |             |                            |                                                 |
| 豐                            |                                    |                     | Inicio / Cargos |  |  |  |                         |           |             |                            |                                                 |
| 森                            |                                    |                     |                 |  |  |  |                         |           |             |                            |                                                 |
| a.                           | Cargos                             |                     |                 |  |  |  |                         |           |             |                            |                                                 |
| ľ۹                           | <b>Crear Cargo</b>                 |                     |                 |  |  |  |                         |           |             |                            |                                                 |
| ۵                            | Mostrando 1-20 de 1.234 elementos. |                     |                 |  |  |  |                         |           |             |                            |                                                 |
|                              |                                    | Nombre Cargo        |                 |  |  |  |                         |           |             |                            |                                                 |
| $\blacksquare$               |                                    |                     |                 |  |  |  |                         |           |             |                            |                                                 |
| $\left\langle \right\rangle$ |                                    | Representante Legal |                 |  |  |  |                         |           |             | $\bullet$                  |                                                 |
| ₩                            | $\overline{2}$                     | Vicepresidente      |                 |  |  |  |                         |           |             | $\bullet$                  |                                                 |
| $\rightarrow$                | $\overline{3}$                     | Secretario(a)       |                 |  |  |  |                         |           |             | $\bullet$                  |                                                 |

*Figura 27. Vista del módulo de configuración de cargos*

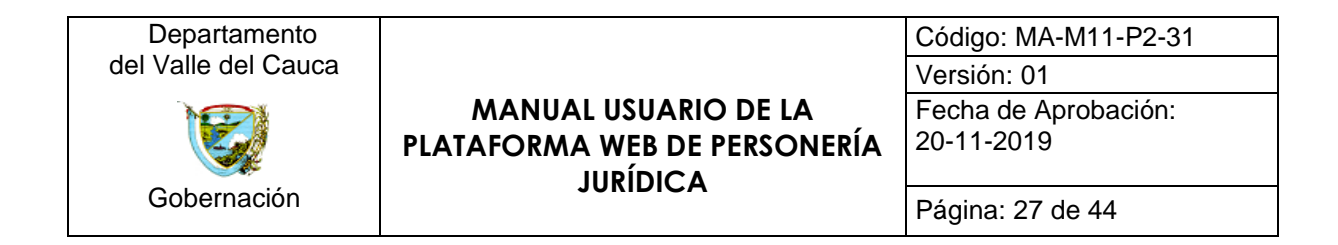

## **7.6.1.1. Crear Cargo**

Representado por el botón <sup>Crear Cargo</sup>, al ser presionado; redirecciona, al usuario, a un formulario en donde se crean los nuevos cargos que estarán disponibles en la plataforma web.

| o              |                            |
|----------------|----------------------------|
|                | $\blacksquare$ Crear Cargo |
|                | Nombre Cargo               |
| д              |                            |
| $\blacksquare$ | Create                     |
|                |                            |

*Figura 28. Formulario para la creación de cargos*

La vista de *Cargos* cuenta con un ítem llamado *Opc*, en el cual se reflejan los siguientes botones:

• Ver: Representado por el botón , esta opción al ser presionada; redirige a una vista en donde se detalla la información del cargo seleccionado.

| 룹 |                 |                     |
|---|-----------------|---------------------|
| Ŀ | Actualizar      |                     |
| Α | <b>Id Cargo</b> |                     |
| п | Nombre Cargo    | Representante Legal |
|   |                 |                     |

*Figura 29. Información de un cargo*

Actualizar: Representado por el botón , esta opción al ser presionada; redirige al formulario de *actualizar cargo*.

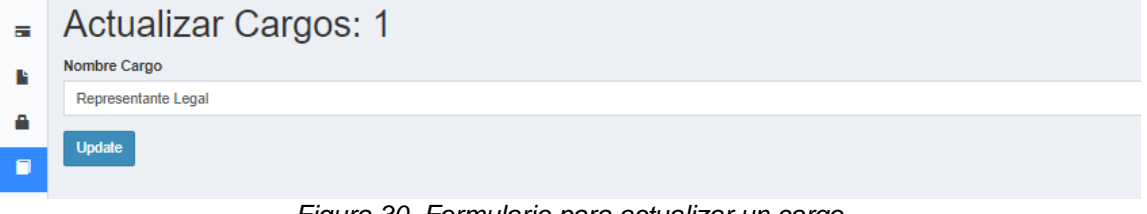

*Figura 30. Formulario para actualizar un cargo*

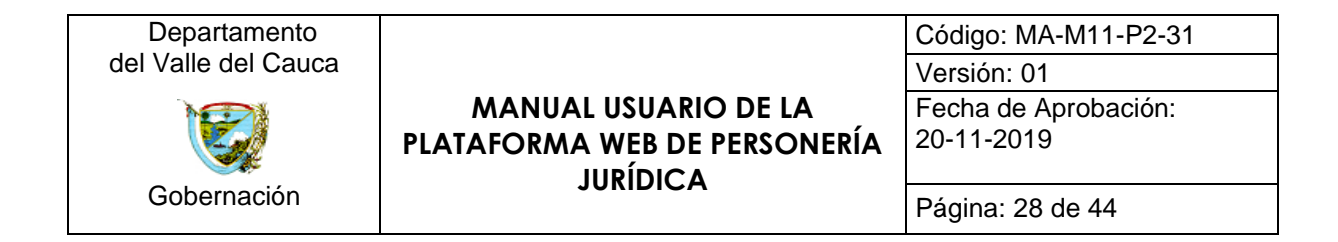

## <span id="page-27-0"></span>**7.6.2. Grupo de Cargos**

Esta opción al ser seleccionada; redirige al usuario a la vista de *Grupo de Cargos,* donde se reflejan todos los grupos, correspondientes a los cargos que existen actualmente en la plataforma web. Además, este módulo permite filtrar los grupos de cargos impresos en la vista.

| Ø             | Ξ                                |                             |                        |  |  |  |  | $\Delta^0$ | Acerca de | Contáctenos |  | Cerrar sesión (CRISTIAN AUGUS) |
|---------------|----------------------------------|-----------------------------|------------------------|--|--|--|--|------------|-----------|-------------|--|--------------------------------|
| ┸             |                                  |                             |                        |  |  |  |  |            |           |             |  |                                |
| Σ             |                                  |                             |                        |  |  |  |  |            |           |             |  | El Valle<br>está en<br>vos     |
| e             |                                  |                             |                        |  |  |  |  |            |           |             |  |                                |
| 豊             |                                  |                             | Inicio / Grupos Cargos |  |  |  |  |            |           |             |  |                                |
| ✿             |                                  |                             |                        |  |  |  |  |            |           |             |  |                                |
| $\equiv$      | <b>Grupos Cargos</b>             |                             |                        |  |  |  |  |            |           |             |  |                                |
| в             | Crear Grupo de Cargos            |                             |                        |  |  |  |  |            |           |             |  |                                |
| Α             | Mostrando 1-20 de 241 elementos. |                             |                        |  |  |  |  |            |           |             |  |                                |
|               | £,                               | <b>Nombre Grupo Cargo</b>   |                        |  |  |  |  |            |           |             |  |                                |
| D             |                                  |                             |                        |  |  |  |  |            |           |             |  |                                |
| ∢             |                                  | Junta Directiva             |                        |  |  |  |  |            |           |             |  | $\bullet$                      |
| 番             | $\overline{2}$                   | Representante Legal Suplene |                        |  |  |  |  |            |           |             |  | $\circ$                        |
| $\rightarrow$ | 3                                | Representante Legal         |                        |  |  |  |  |            |           |             |  | $\bullet$                      |

*Figura 31. Vista del módulo grupos de cargos del apartado de configuraciones*

## **7.6.2.1 Crear Grupo de Cargo**

Representado por el botón Crear Grupo de Cargos, al ser presionado; redirecciona al usuario a un formulario en donde se crean los nuevos grupos de cargos que estarán disponibles en la plataforma web.

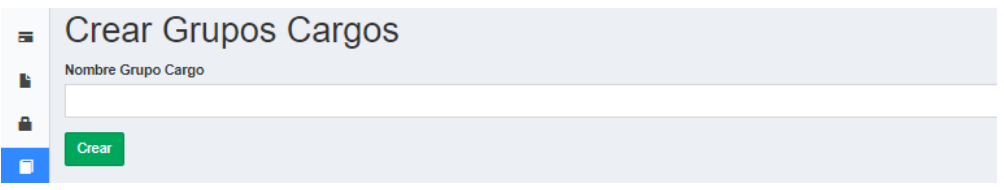

*Figura 32. Formulario para la creación de grupos de cargos*

La vista de *Cargos* cuenta con un ítem llamado *Opc*, en el cual se encuentra el siguiente botón:

• Ver: Representado por el botón <sup>®</sup>, esta opción al ser presionada; redirige a una vista en donde se detalla la información del grupo de cargo seleccionado. Además,

esta vista incluye los botones **Actualizar** Eliminar<sub>, el primero redirecciona al</sub>

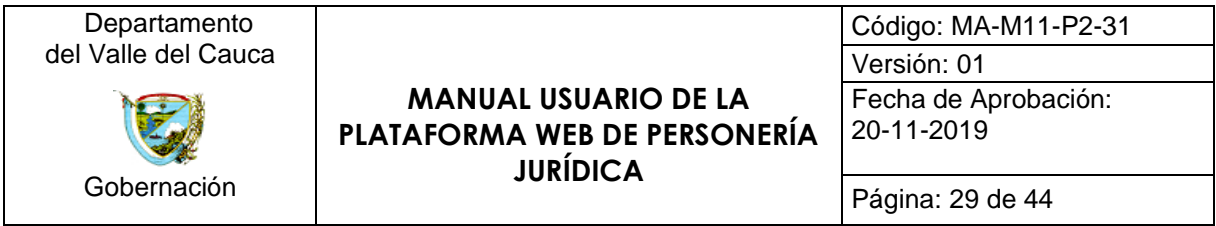

usuario a la vista de actualizar el grupo de cargo, y el segundo elimina el grupo de cargo seleccionado.

| н |                               |                 |
|---|-------------------------------|-----------------|
|   | <b>Eliminar</b><br>Actualizar |                 |
| д | <b>Id Grupo Cargos</b>        |                 |
| n | Nombre Grupo Cargo            | Junta Directiva |

*Figura 33. Información de un grupo de cargo*

## <span id="page-28-0"></span>**7.6.3. Tipos de Entidad**

Esta opción al ser seleccionada, redirige al usuario a la vista de *Tipos de Entidad,* donde se reflejan todos los tipos de entidad que existen actualmente en la plataforma web.

| V.                           | Ξ                         |                                 |  |                   | $\Delta^{\bullet}$ | Acerca de | Contáctenos           | Cerrar sesión (CRISTIAN AUGUSTO RESTREPO LENIS) |                                    |  |  |
|------------------------------|---------------------------|---------------------------------|--|-------------------|--------------------|-----------|-----------------------|-------------------------------------------------|------------------------------------|--|--|
| л                            |                           |                                 |  |                   |                    |           |                       |                                                 |                                    |  |  |
| Σ                            |                           |                                 |  |                   |                    |           |                       | El Valle<br>está en<br>vos                      | $\mathbf{F}[\mathbf{x}]\mathbf{B}$ |  |  |
| $\rightarrow$                |                           |                                 |  |                   |                    |           |                       |                                                 |                                    |  |  |
| 罝                            | Inicio / Tipos de Entidad |                                 |  |                   |                    |           |                       |                                                 |                                    |  |  |
| 臺                            |                           |                                 |  |                   |                    |           |                       |                                                 |                                    |  |  |
| $\overline{\mathbf{m}}$ .    | Tipos de Entidad          |                                 |  |                   |                    |           |                       |                                                 |                                    |  |  |
| r                            | Crear Tipo de Entidad     |                                 |  |                   |                    |           |                       |                                                 |                                    |  |  |
| А                            |                           | Mostrando 1-20 de 31 elementos. |  |                   |                    |           |                       |                                                 |                                    |  |  |
|                              |                           | <b>Tipo Entidad</b>             |  | <b>Codigo Trd</b> |                    |           | ¿se encuentra activa? |                                                 | Opc                                |  |  |
| $\blacksquare$               |                           |                                 |  |                   |                    |           |                       |                                                 | $\boldsymbol{\mathrm{v}}$          |  |  |
| $\left\langle \right\rangle$ |                           | Científicas                     |  |                   |                    | No        |                       |                                                 | $\bullet$                          |  |  |
| 聋                            | $\overline{2}$            | Tecnologicas                    |  |                   |                    | No        |                       |                                                 | $\bullet$                          |  |  |
| $\rightarrow$                | 3                         | Asociacion Padres de Familia    |  |                   |                    | No        |                       |                                                 | $\bullet$                          |  |  |
|                              | 4                         | Educativa                       |  | 1.140-51.1        |                    | Sí        |                       |                                                 | $\bullet$                          |  |  |

*Figura 34. Vista del módulo de tipos de entidad del apartado de configuraciones*

## **7.6.3.1 Crear Tipo de Entidad**

Representado por el botón <sup>Crear Tipo de Entidad</sup>, al ser presionado; redirecciona al usuario a un formulario donde se crean los nuevos tipos de entidad que estarán disponibles en la plataforma web.

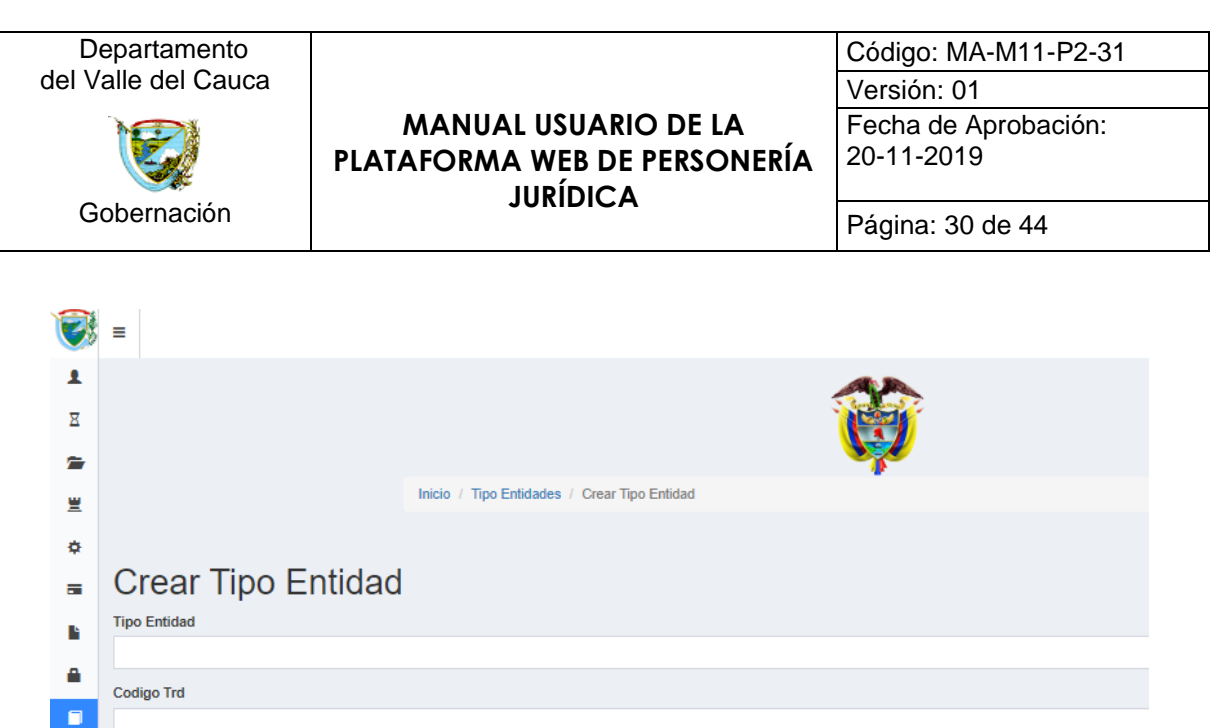

*Figura 35. Formulario para crear un nuevo tipo de entidad (Objeto social)*

¿Se encuentra activa? Seleccione el estado

Guardar

La vista de *Tipos de Entidad* cuenta con un ítem llamado *Opc*, en el cual se reflejan los siguientes botones:

• Ver: Representado por el botón **.**, esta opción al ser presionada; redirige a una vista en donde se detalla la información del tipo de entidad seleccionada.

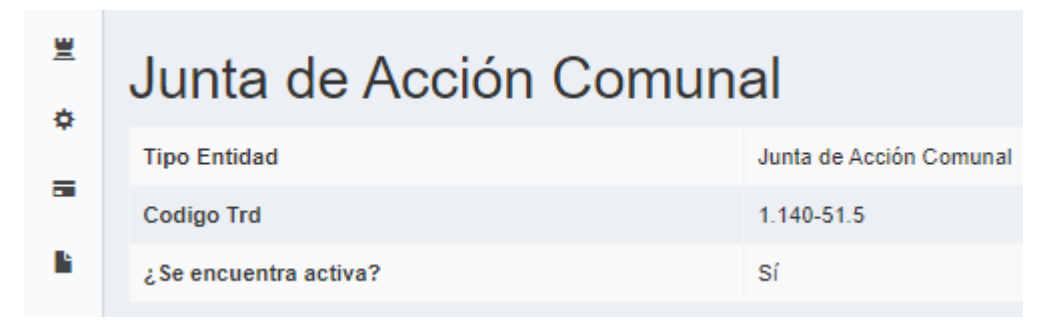

*Figura 36. Información de un tipo de entidad (Objeto social)*

Actualizar: Representado por el botón , esta opción al ser presionada; redirige al formulario de *actualizar tipo de entidad*.

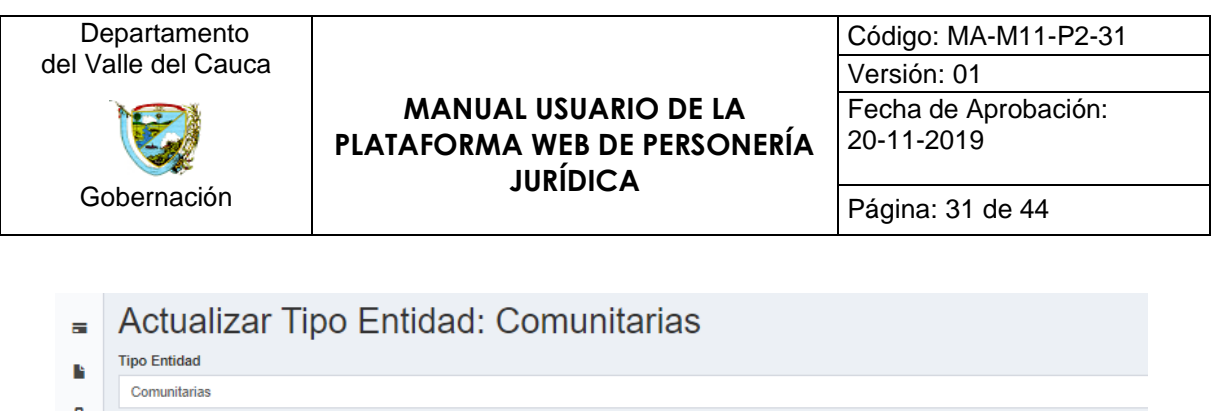

| п | 1.140-51.5            |
|---|-----------------------|
| ∢ | ¿Se encuentra activa? |
| 番 | <b>INACTIVO</b>       |
|   | Guardar               |

*Figura 37. Formulario para actualizar un tipo de entidad (Objeto social)*

# <span id="page-30-0"></span>**7.7. Valores**

Codigo Trd

Representado por el icono  $\blacksquare$ , tiene como función, al ser presionado; desplegar un menú, donde se encuentran las siguientes opciones: estampillas y precios de tramites.

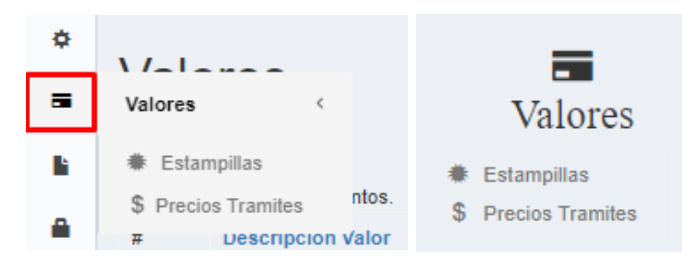

*Figura 38. Menú de la opción valores en la barra de herramientas*

## <span id="page-30-1"></span>**7.7.1. Estampillas**

Esta opción al ser seleccionada; redirige al usuario a la vista de *Estampillas,* donde se reflejan las estampillas, con sus respectivos precios, que existen actualmente en la plataforma web. Además, esta vista presenta mecanismos para realizar búsquedas filtradas, por ejemplo, el precio buscar por el precio de la estampilla.

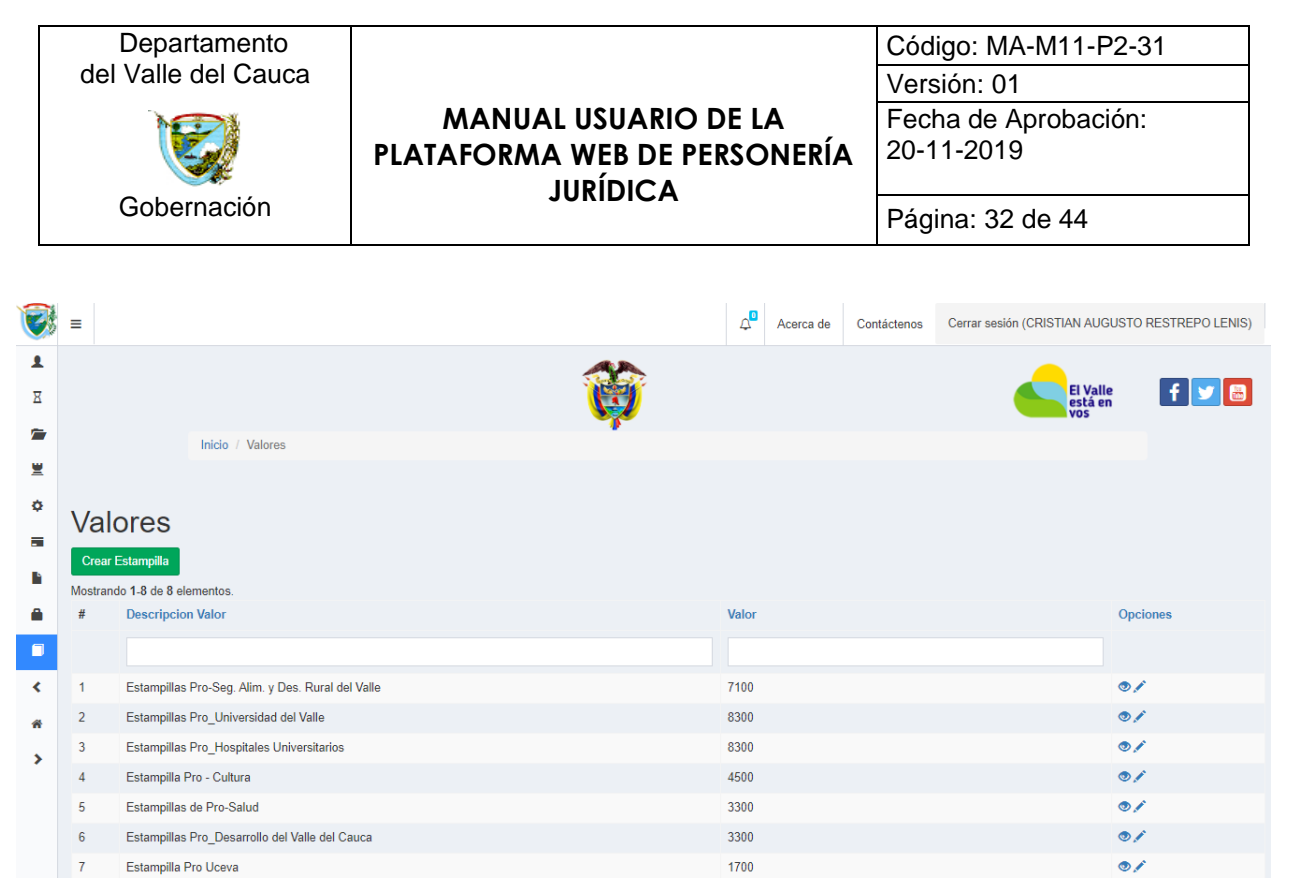

*Figura 39. Vista de los valores de las estampillas*

# **7.7.1.1. Crear Estampilla**

Representado por el botón <sup>Crear Estampilla</sup>, al ser presionado redirecciona al usuario a un formulario en donde se crean las nuevas estampillas que estarán disponibles en la plataforma web.

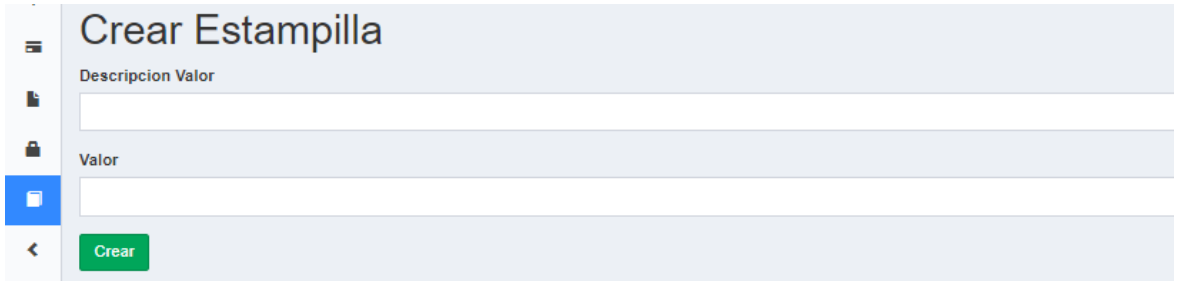

*Figura 40. Formulario para la creación de estampillas*

La vista de *Estampillas* cuenta con un ítem llamado *Opc*, en el cual se reflejan el siguiente botón:

• Ver: Representado por el botón . esta opción al ser presionada; redirige a una vista en donde se detalla la información de la estampilla seleccionada. Además,

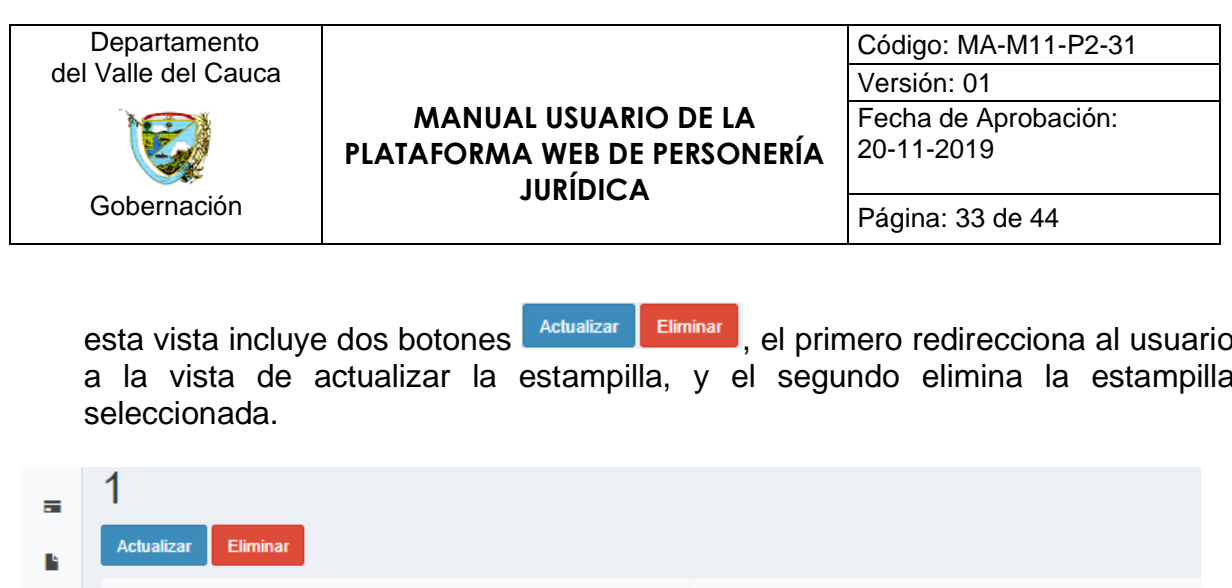

esta vista incluye dos botones **el <sup>Actualizar</sup> Leliminario**, el primero redirecciona al usuario a la vista de actualizar la estampilla, y el segundo elimina la estampilla

| ᇹ |                               |                                                   |
|---|-------------------------------|---------------------------------------------------|
| Ŀ | <b>Eliminar</b><br>Actualizar |                                                   |
| A | <b>Id Valores</b>             |                                                   |
| E | <b>Descripcion Valor</b>      | Estampillas Pro-Seg. Alim. y Des. Rural del Valle |
|   | Valor                         | 7100                                              |
|   |                               |                                                   |

*Figura 41. Formulario para la creación de estampillas*

## <span id="page-32-0"></span>**7.8. Certificar**

En este apartado se ilustra, paso a paso, el proceso para finalizar cualquier trámite que no haya sido actualizada al estado de devolución.

1. Dirigirse al apartado de certificado en la barra de herramientas o en el menú de inicio. Al seleccionar este módulo, se despliega un menú con algunas opciones, como se ilustra en la figura 42.

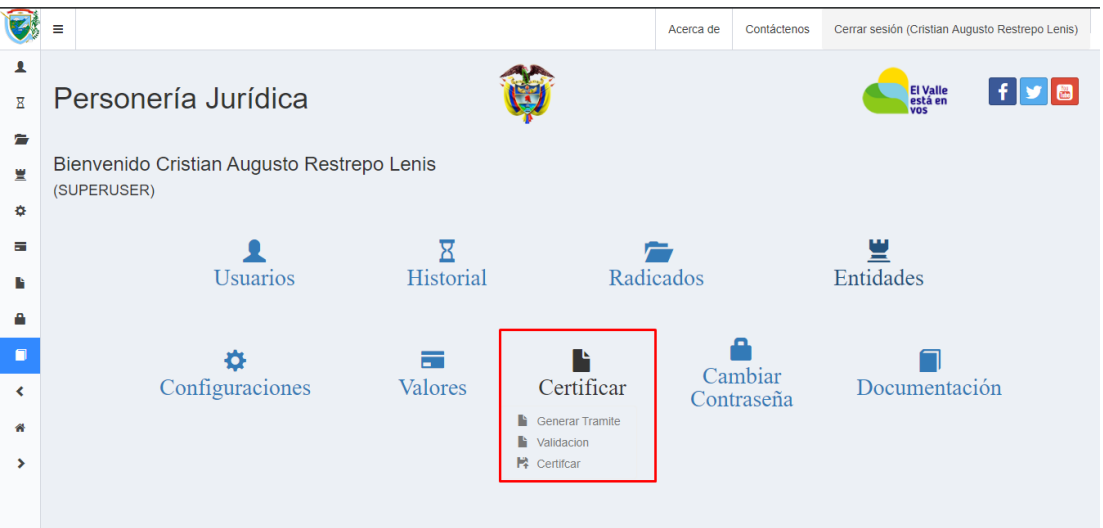

*Figura 42. Módulo de certificar, menú de inicio*

2. Seleccionar la opción *certificar*, lo cual*,* redireccionara, al usuario, al formulario que se ilustra en la figura 43. En este formulario se debe insertar el número de

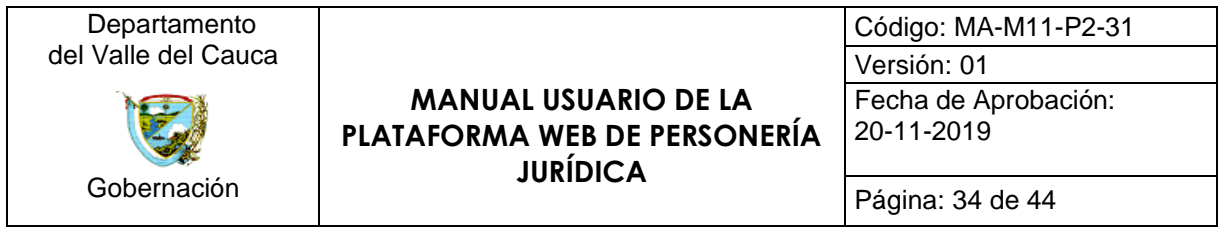

radicado, interno de la plataforma (ver figura 44), para certificar el trámite deseado.

Los botones Buscar Reiniciar tienen como fin: realizar la búsqueda del radicado y limpiar lo digitado, en el campo de texto, correspondientemente.

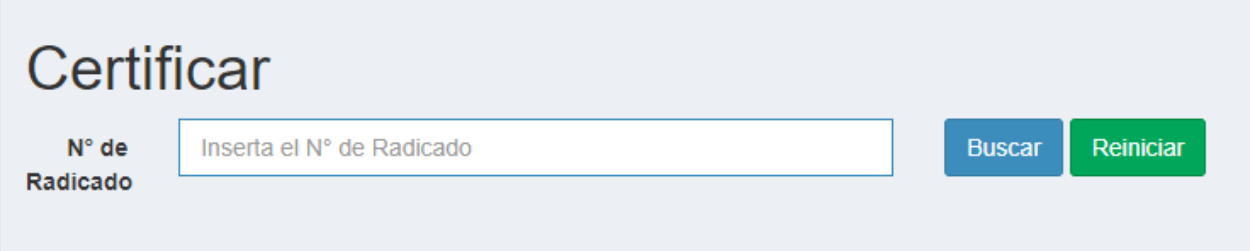

*Figura 43. Formulario para certificar un documento*

|                |                              | <b>Radicados</b>           |           |                                              |                                              |                                                           |  |                                |                                |                      |  |  |
|----------------|------------------------------|----------------------------|-----------|----------------------------------------------|----------------------------------------------|-----------------------------------------------------------|--|--------------------------------|--------------------------------|----------------------|--|--|
|                |                              | <b>Crear Radicado</b>      |           |                                              |                                              |                                                           |  |                                |                                |                      |  |  |
|                |                              | <b>Generar Reporte PDF</b> |           | Generar Reporte Excel                        |                                              |                                                           |  | Generar Reporte Completo PDF   | Generar Reporte Completo Excel |                      |  |  |
|                | Mostrando 1-1 de 1 elemento. |                            |           |                                              |                                              |                                                           |  |                                |                                |                      |  |  |
| #              |                              | N°Radicado                 | N°Interno | <b>Tipo de Trámite</b>                       | Estado                                       | Usuario crea                                              |  | Usuario tramita                |                                | Opc                  |  |  |
|                |                              |                            |           | $\rightarrow$ Seleccione <-- $\triangledown$ | $\rightarrow$ Seleccione <-- $\triangledown$ | $\rightarrow$ > Seleccione <--<br>$\overline{\mathbf{v}}$ |  | $\rightarrow$ > Seleccione <-- | $\boldsymbol{\mathrm{v}}$      |                      |  |  |
| 1 <sup>1</sup> | $\Box$                       |                            | 1231241   | <b>RESOLUCIONES</b>                          | Finalizado                                   | Cristian Augusto Restrepo Lenis                           |  | (no definido)                  |                                | $\bullet\prime\circ$ |  |  |

*Figura 44. Numero de radicado interno de la plataforma web*

3. Una vez ingresado el número del radicado a certificar y al presionar el botón *buscar*, se despliega, en la misma vista, información básica del radicado y el botón Subir archivo .

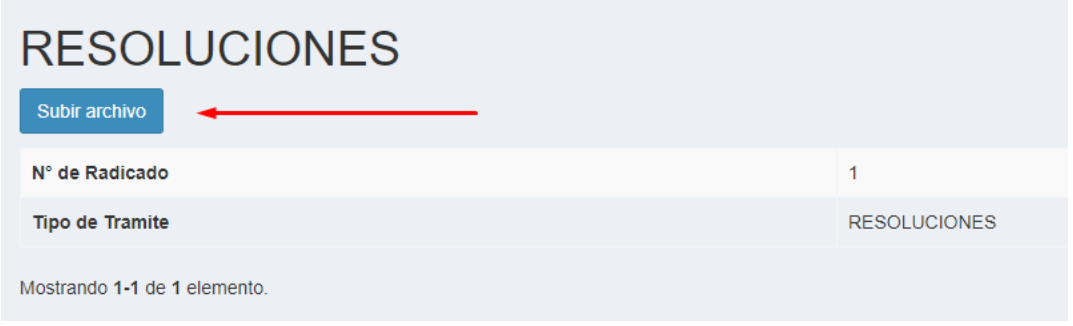

*Figura 45. Información básica del radicado a certificar*

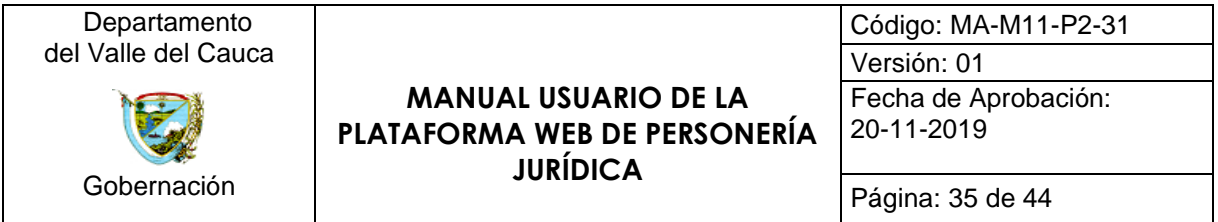

4. Seleccionar el botón *subir archivo*, lo cual, redireccionara, al usuario, al formulario que se ilustra en la figura 46 o 47, según el tipo de tramite; resolución o certificado correspondientemente. Para el caso de resolución, debe completar los campos de textos que se ilustran en la figura 46, los cuales corresponden a la información dada por el departamento de despacho, lo cual es una acción obligatoria. Además, para ambos casos debe, de carácter obligatorio, subir, mediante el botón  $\blacktriangleright$  Examinar. , el archivo digital, en formato PDF, del documento en cuestión.

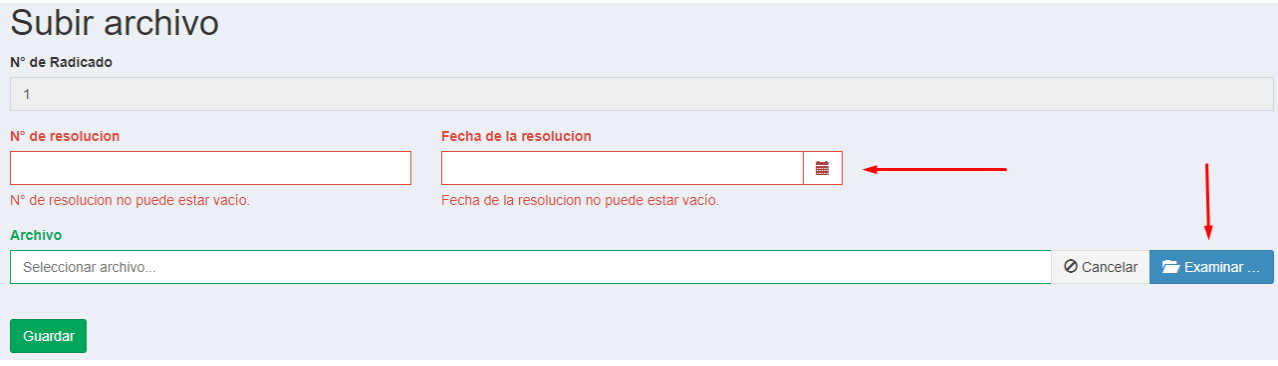

*Figura 46. Formulario para certificar una resolución*

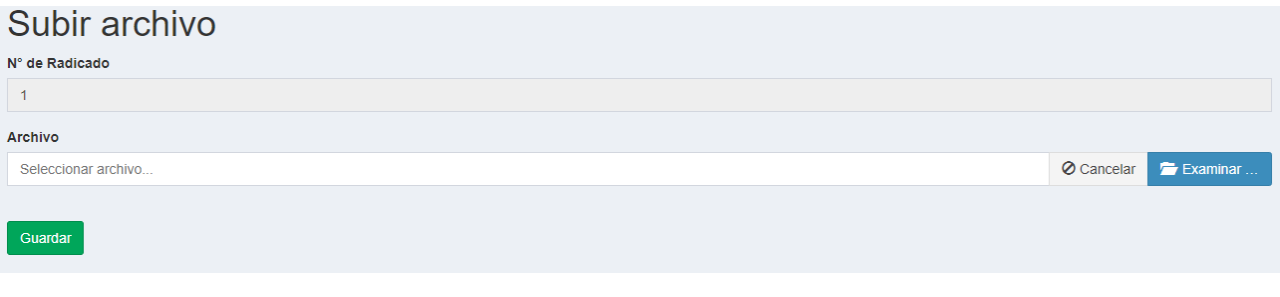

*Figura 47. Formulario para certificar un certificado*

5. Una vez sea diligenciada toda la información y seleccionado el archivo que se desea certificar, debe presionar el botón **suardar**, lo cual, imprime en pantalla un mensaje de advertencia en donde se remarca que no se puede modificar el archivo certificado sin autorización previa de la SETIC.

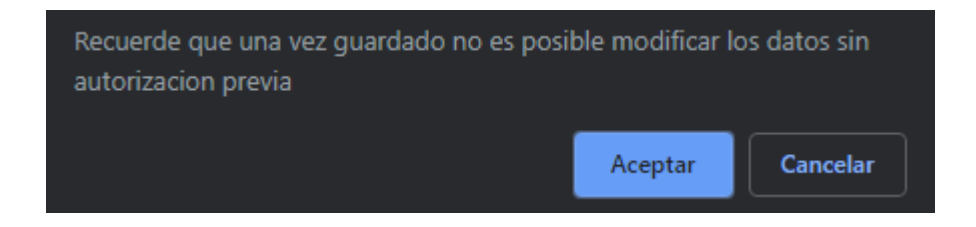

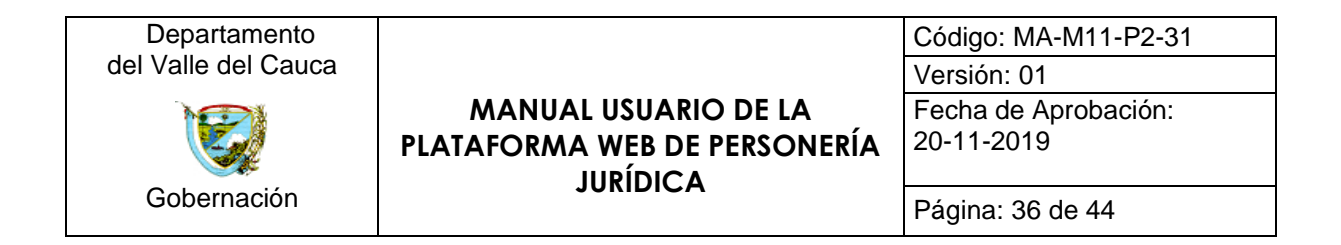

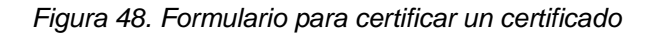

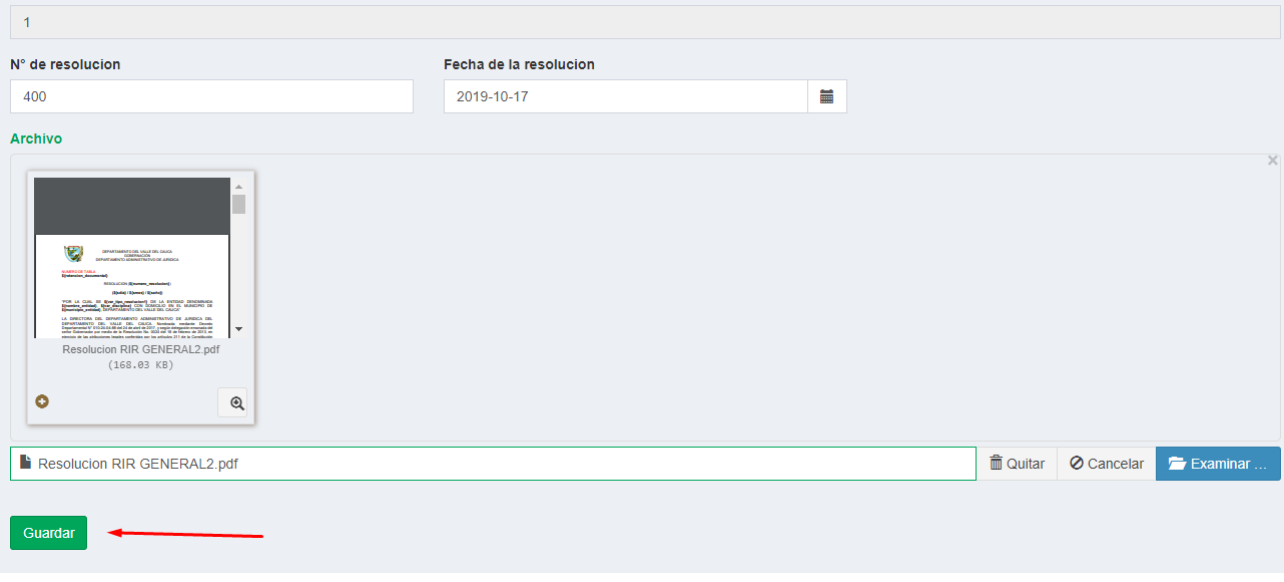

*Figura 49. Ejemplo del formulario diligenciado para certificar un documento*

6. Una vez el archivo ha sido subido, se habilita el botón validar (ver figura 50), lo cual, redirecciona, al usuario, a la vista donde se habilita la visualización del documento certificado (ver figura 51).

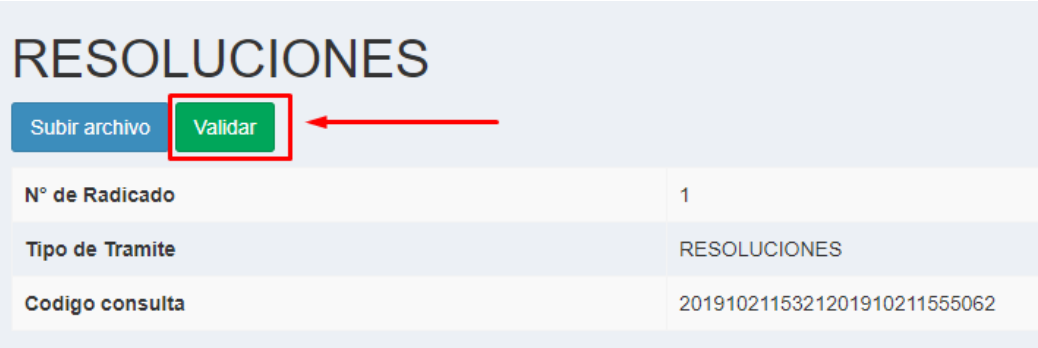

*Figura 50. Habilitación de la función validar*

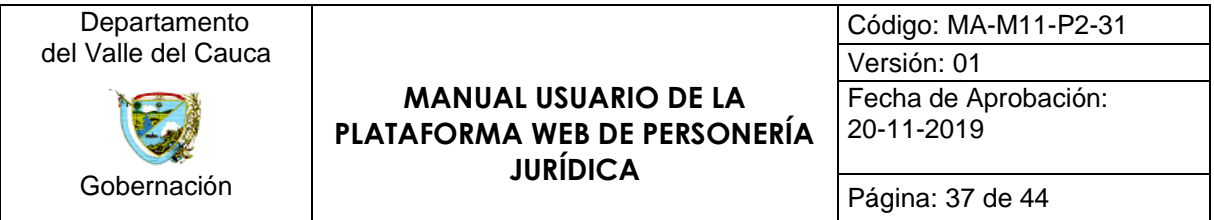

7. Finalmente; seleccionar el botón *visualizar radicado* (ver figura 52), lo cual, redirecciona, al usuario, a la vista donde está habilitada la función para descargar el documento certificado, función ejecutada por el botón *Descargar Certificado*.

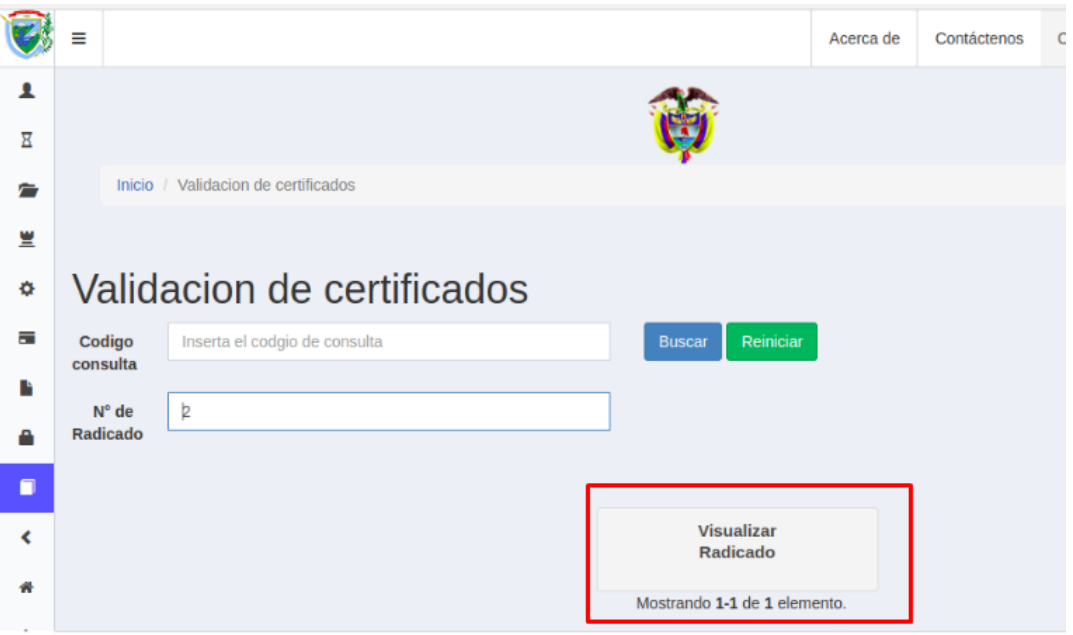

*Figura 51. Vista para la validación del documento*

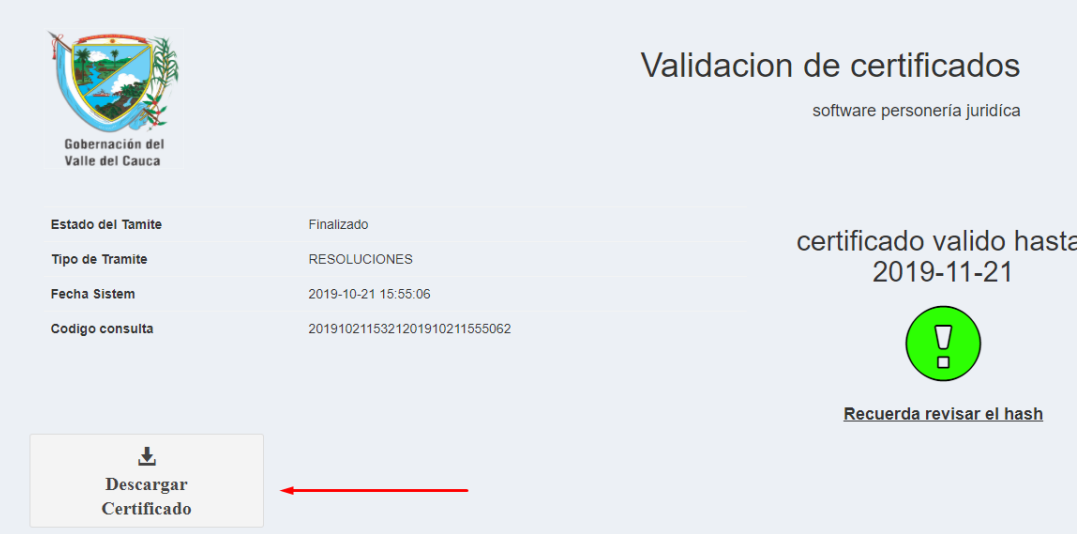

*Figura 52. Información del documento certificado*

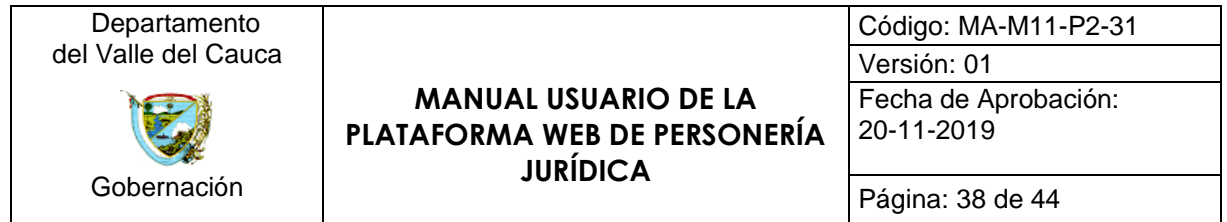

Al documento se le agregan protocolos de seguridad tales como código tipo *Hash* y un código de barras con código de consulta, lo que permite obtener un documento único, garantizando, de cierta forma, seguridad y veracidad de la información. Además, el código de consulta del código de barras permite buscar, en el apartado de validación (ver figura 42) y como se explica en la sección 4.8, el documento en cuestión con el fin de que terceros puedan acceder al documento y verificar su validez.

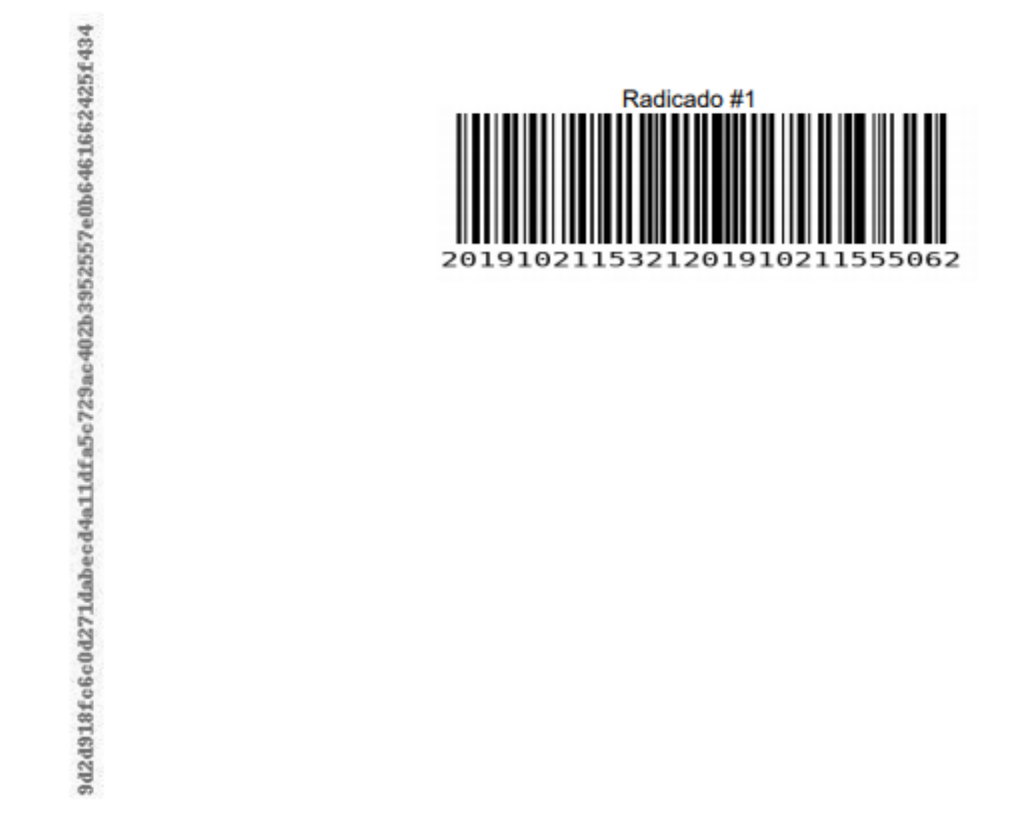

*Figura 53. Protocolos que se agregan al documento certificado*

#### <span id="page-37-0"></span>**7.9. Validación de documentos para terceros**

Para validar y descargar un trámite, resolución o certificado, sin ser un usuario registrado en la plataforma se debe ingresar por la opción *validación* ubicada en la barra de herramientas de la vista de inicio de la página web (ver figura 54). Al seleccionar este mecanismo se redirecciona, al usuario, a un formulario donde puede buscar el documento certificado completando el campo de código de consulta (ver figura 55), número ubicado en la parte inferior del código de barras, y seleccionar el botón *Buscar*.

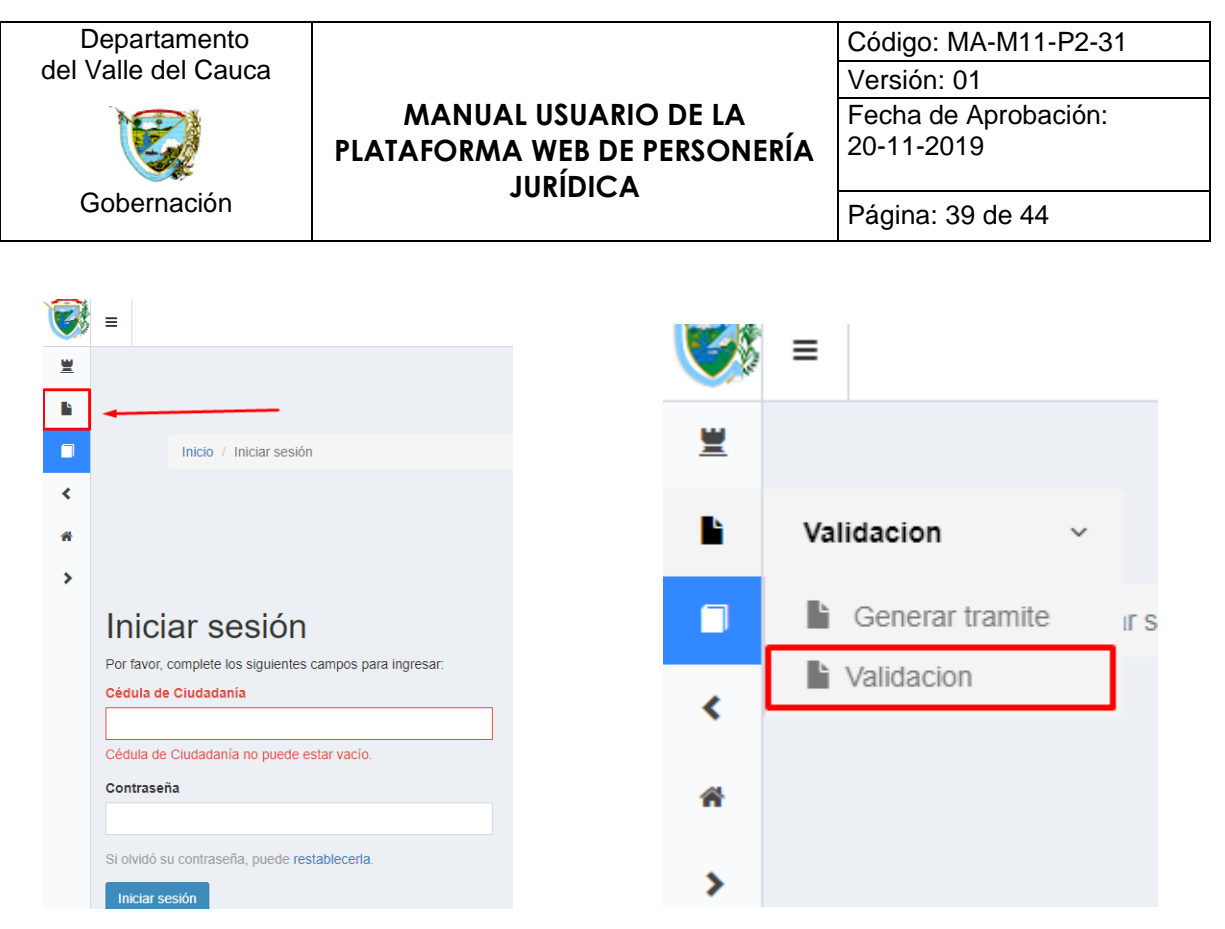

*Figura 54. Validación, barra de herramientas en el menú de inicio*

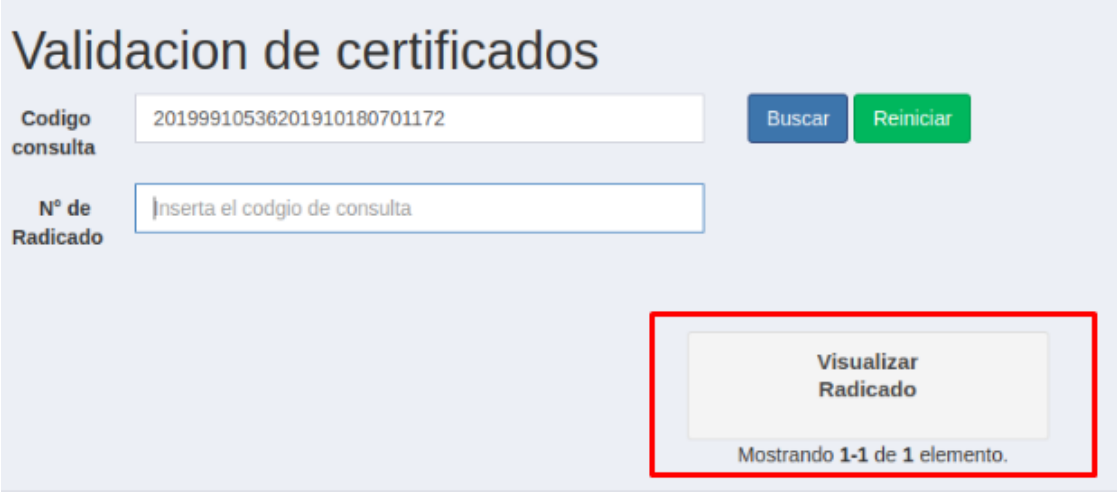

*Figura 55. Vista para visualizar un documento certificado.*

Al seleccionar el botón *Visualizar Radicado* (ver figura 55), se redirecciona, al usuario, a la vista donde se presenta, de dos posibles formas, la información del documento en cuestión. Si el radicado aún se encuentra en estado de trámite se imprime, en la información del documento, una alerta de color amarillo, por otro lado, si su estado es finalizado se imprime una alerta de color verde (ver figuras 56 y 57).

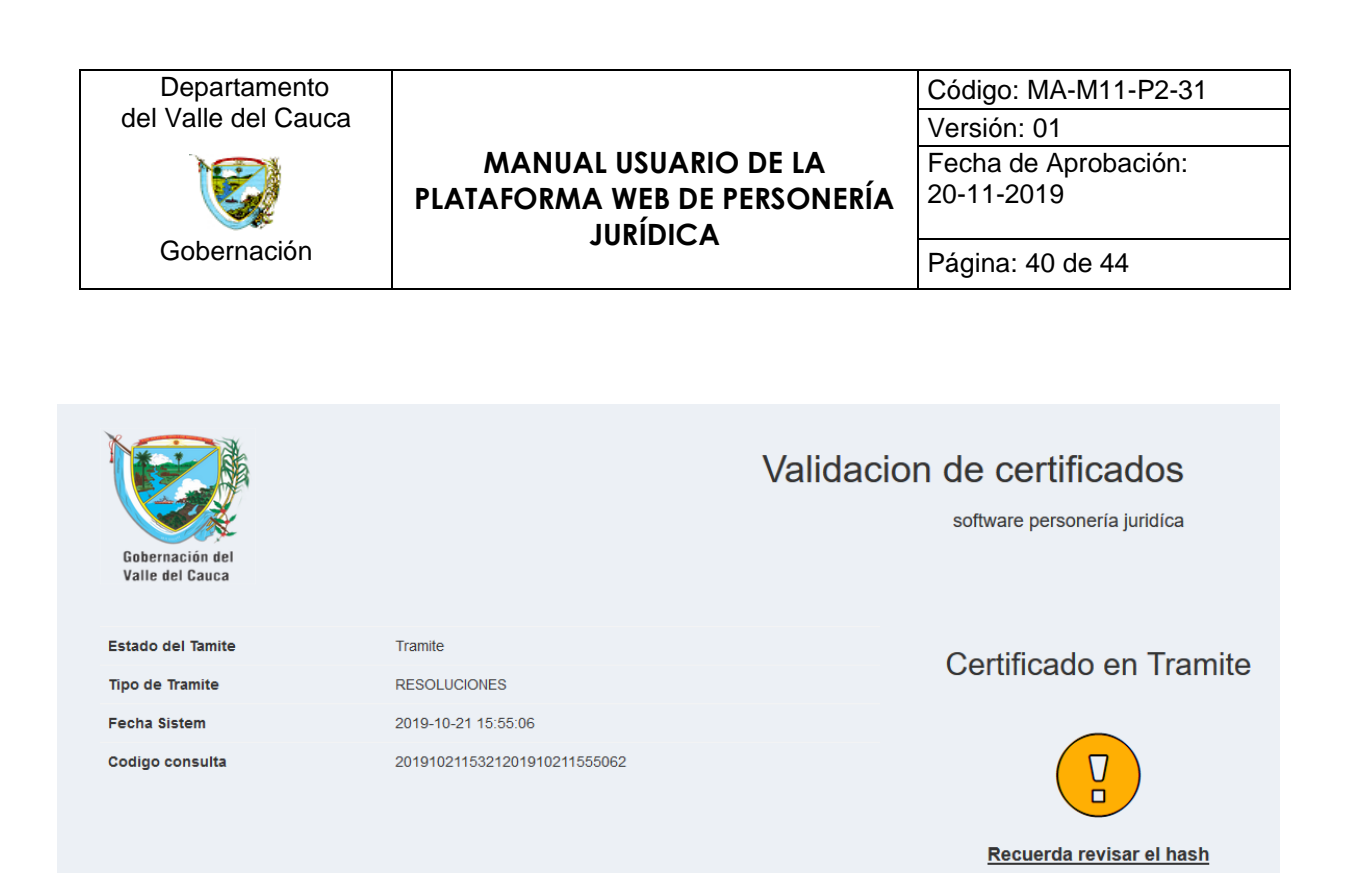

#### Documento no disponible

*Figura 56. Información de un documento que aún se encuentra en trámite.*

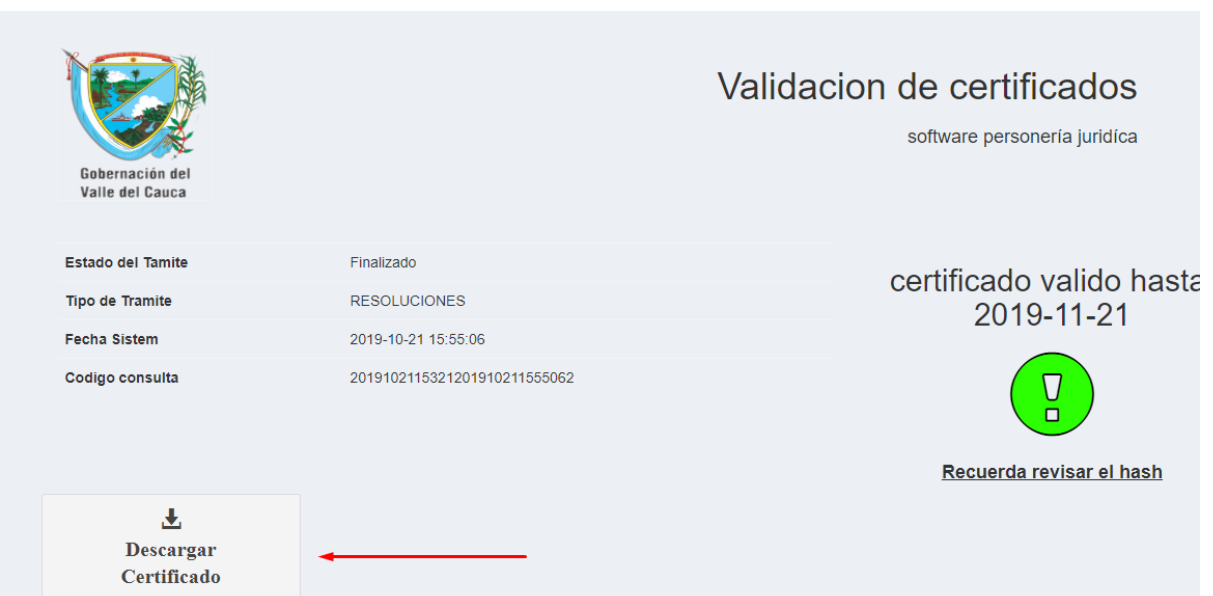

*Figura 57. Información de un documento que se encuentra finalizado, es decir, certificado.*

En caso de estar finalizado (certificado) se habilita, como se observa en la figura 57, el botón *Descargar Certificado*, el cual, al ser seleccionado, genera la descarga del documento almacenado en el servidor de la gobernación.

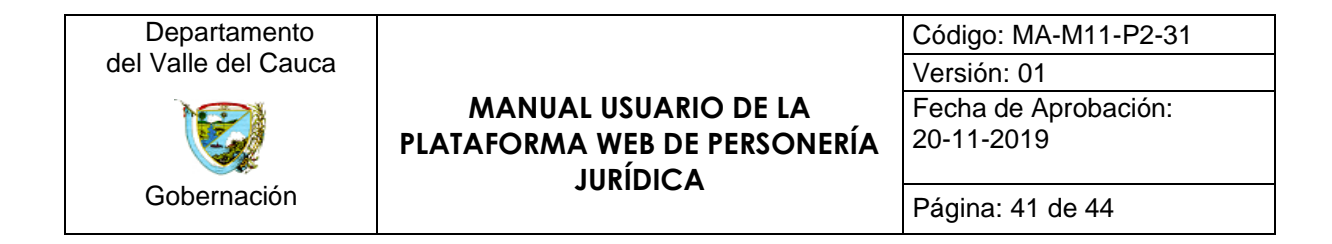

## <span id="page-40-0"></span>**7.10. Cambiar Contraseña**

Representado por el icono  $\blacksquare$ , tiene como función, al ser presionado; redireccionar, al usuario, al formulario de *Actualizar Contraseña*. Esta función tiene como fin brindar al usuario la posibilidad de actualizar su contraseña.

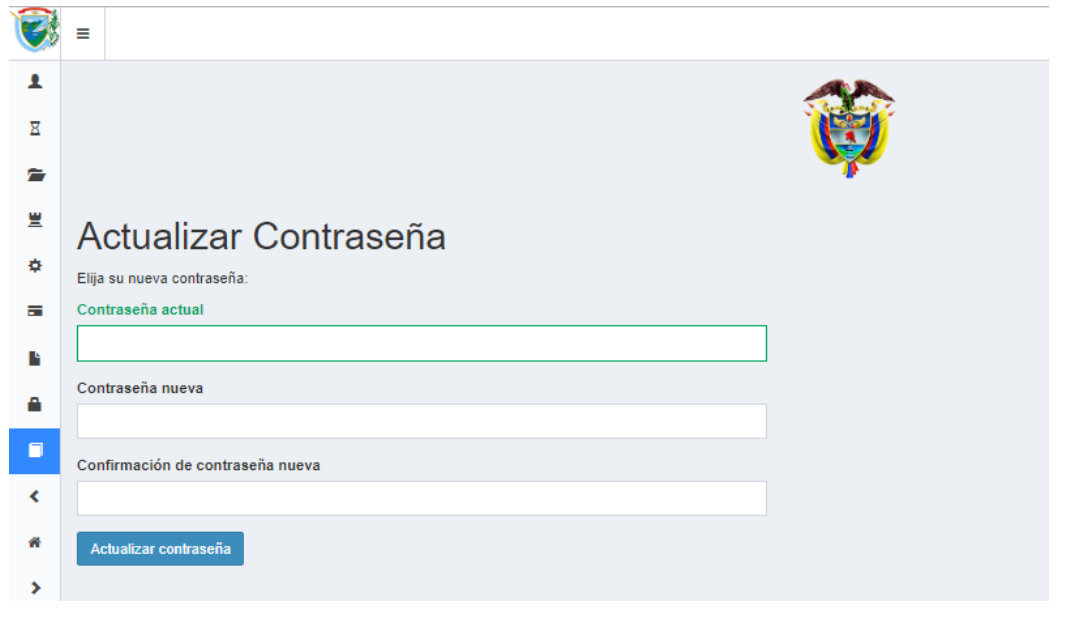

*Figura 58. Formulario para actualizar la contraseña de un usuario*

## <span id="page-40-1"></span>**7.11. Documentación**

Representado por el icono  $\Box$ , tiene como función, al ser presionado; habilitar, al usuario, el manual de usuario de la documentación de la plataforma web en formato PDF.

|                         | ≡                                          |           |            | $\Delta^{\blacksquare}$<br>Acerca de | Contáctenos | Cerrar sesión (CRISTIAN AUGUSTO RESTREPO LENIS) |             |
|-------------------------|--------------------------------------------|-----------|------------|--------------------------------------|-------------|-------------------------------------------------|-------------|
| 1                       |                                            |           |            |                                      |             |                                                 |             |
| $\overline{\mathbf{R}}$ | Personería Jurídica                        |           |            |                                      |             | El Valle<br>está en<br>vos                      | $f$ $g$ $g$ |
| ∍                       |                                            |           |            |                                      |             |                                                 |             |
| 豊                       | Bienvenido CRISTIAN AUGUSTO RESTREPO LENIS |           |            |                                      |             |                                                 |             |
| ٠                       | (SUPERUSER)                                |           |            |                                      |             |                                                 |             |
| н                       |                                            |           |            |                                      |             |                                                 |             |
| в                       | <b>Usuarios</b>                            | Historial | Radicados  |                                      |             | Entidades                                       |             |
| А                       |                                            |           |            |                                      |             |                                                 |             |
| o                       |                                            |           |            |                                      |             |                                                 |             |
|                         | Configuraciones                            | Valores   | Certificar | Cambiar                              |             | Documentación                                   |             |
| ₩                       |                                            |           |            | Contraseña                           |             |                                                 |             |
| $\rightarrow$           |                                            |           |            |                                      |             |                                                 |             |

*Figura 59. Documentación - Manual de usuario*

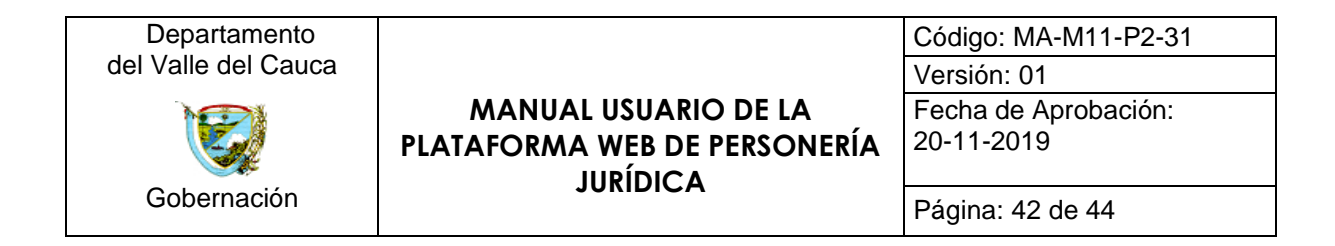

### <span id="page-41-0"></span>**7.12. Campana de notificaciones**

Representado por el icono  $4^{\bullet}$ , tiene como función, al ser presionado; desplegar un menú, en donde se reflejan los radicados, con su número especifico y clasificados según su estado (reparto, tramite y devolución), asignados al usuario dentro de la plataforma.

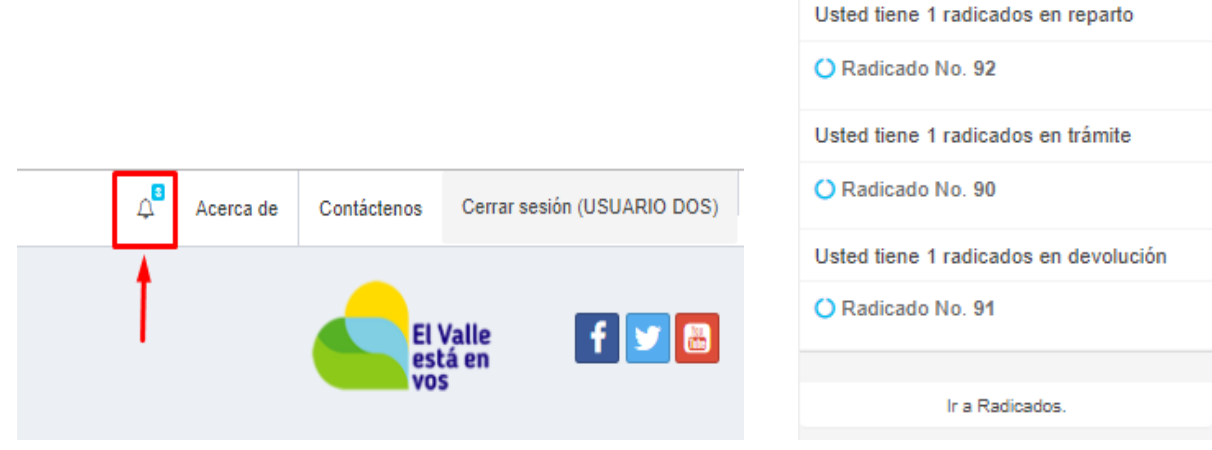

*Figura 60. Campana de notificaciones dentro de la plataforma*

### <span id="page-41-1"></span>**7.13. Acerca de**

Representado por el botón Acerca de, tiene como función, al ser presionado; imprimir una vista en donde se expone información básica de la plataforma web, por ejemplo, la versión del software y los desarrolladores de la misma.

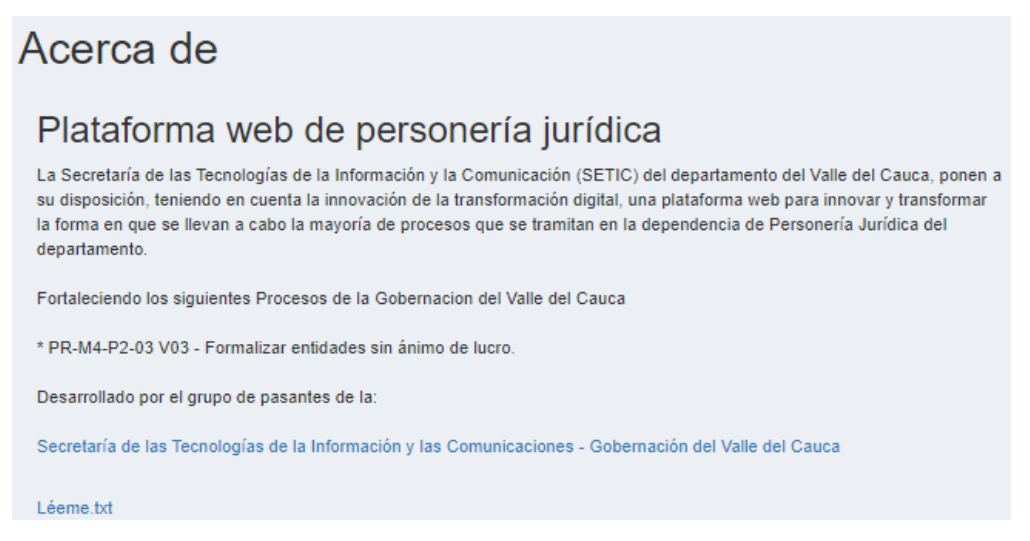

*Figura 61. Vista "Acerca de"*

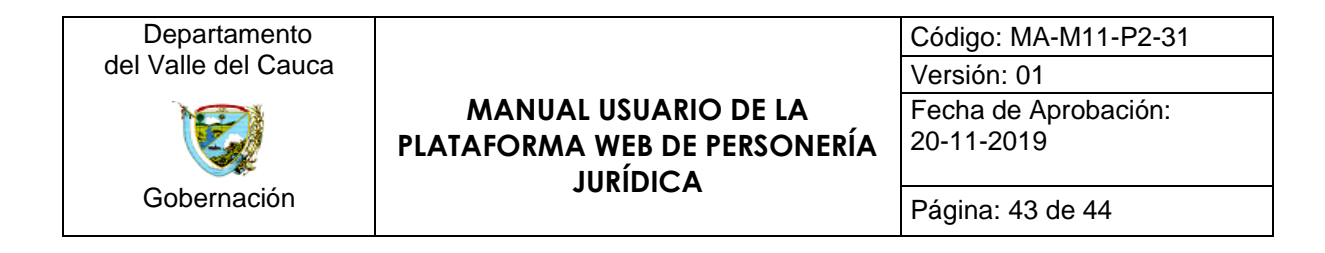

### <span id="page-42-0"></span>**7.14. Contáctenos**

Representado por el botón <sup>Contáctenos</sup>, tiene como función, al ser presionado; redireccionar, al usuario, al formulario que se observa en la figura 62. Al diligenciar el formulario, el usuario envía un mensaje, con su solicitud, al correo electrónico asociado a los encargados del desarrollo y soporte de la plataforma web, en este caso la SETIC.

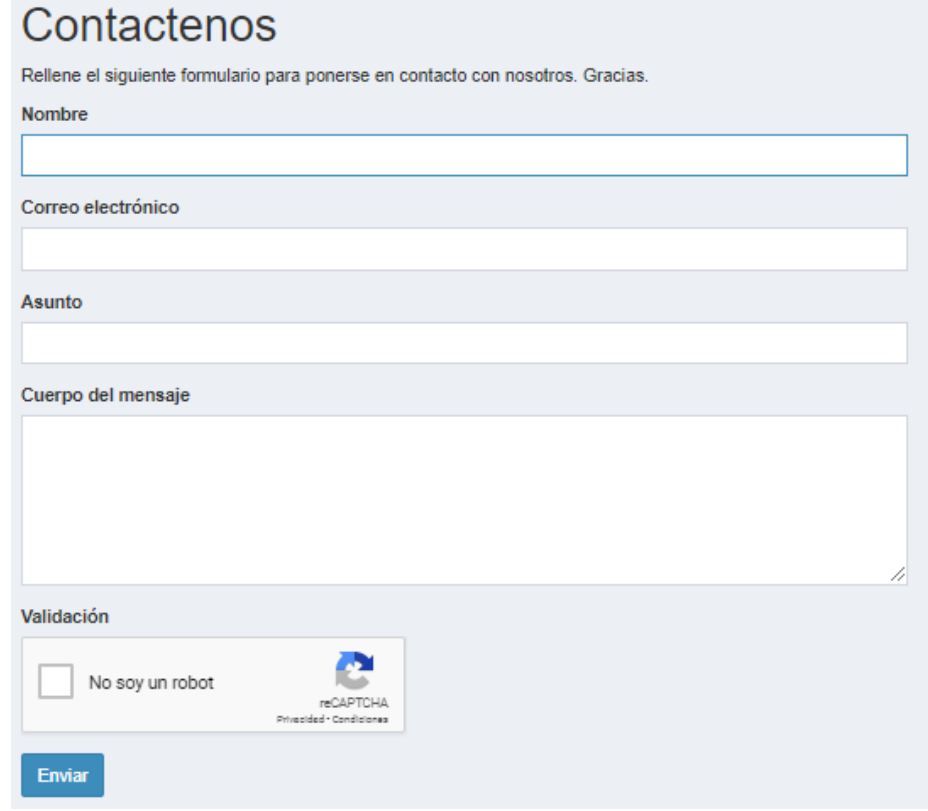

*Figura 62. Formulario para contactar a los encargados del soporte de la plataforma web*

## <span id="page-42-1"></span>**7.15. Cerrar sesión**

Representado por el botón <sup>Cerrar sesión</sup>, tiene como función, al ser presionado; finalizar la sesión del usuario dentro de la plataforma y redireccionar, al mismo, al formulario de inicio de sesión, impreso en la página inicial de la plataforma web.

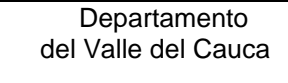

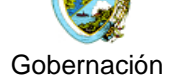

## **MANUAL USUARIO DE LA PLATAFORMA WEB DE PERSONERÍA JURÍDICA**

Código: MA-M11-P2-31 Versión: 01 Fecha de Aprobación: 20-11-2019

Página: 44 de 44

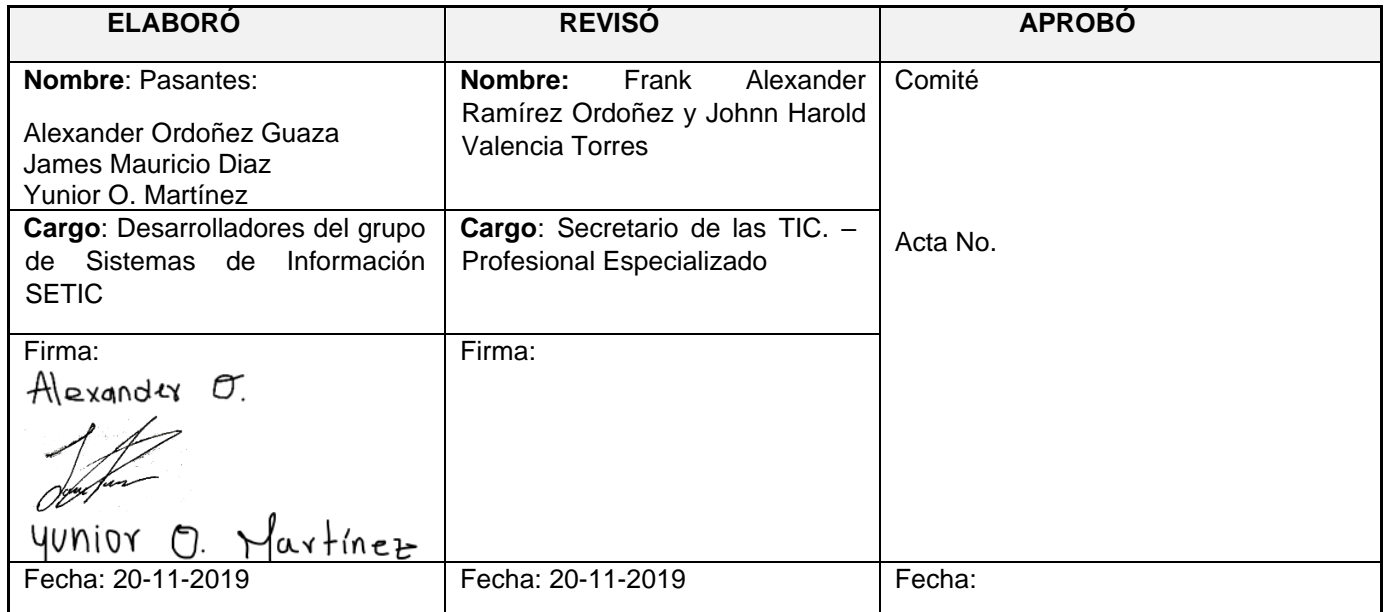